## Nikon

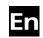

The Nikon Guide to Digital Photography with the

# COOLPIX 3700

**DIGITAL CAMERA** 

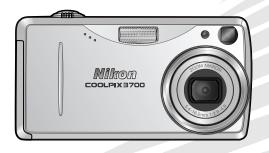

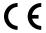

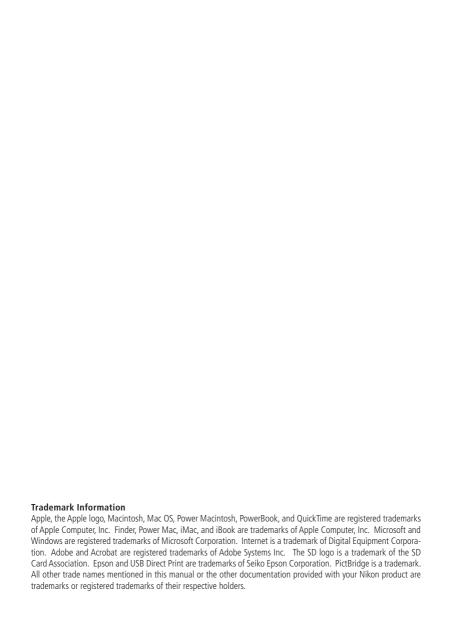

#### For Your Safety

To prevent damage to your Nikon product or injury to yourself or to others, read the following safety precautions in their entirety before using this equipment. Keep these safety instructions where all those who use the product will read them

The consequences that could result from failure to observe the precautions listed in this section are indicated by the following symbol:

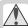

This icon marks warnings, information that should be read before using this Nikon product to prevent possible injury.

#### WARNINGS

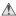

#### Do not look at the sun through the viewfinder

Viewing the sun or other strong light source through the viewfinder could cause permanent visual impairment.

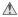

#### Turn off immediately in the event of malfunction

Should you notice smoke or an unusual smell coming from the equipment or from the AC adapter (available separately), unplug the AC adapter and remove the battery immediately, taking care to avoid burns. Continued operation could result in injury. After removing the battery, take the equipment to a Nikon-authorized service representative for inspection.

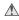

## **Do not use in the presence of flammable**

Do not use electronic equipment in the presence of flammable gas, as this could result in explosion or fire.

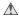

## ♠ Observe caution when using the camera

Never place the strap around the neck of an infant or child.

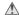

#### ♠ Do not disassemble

Touching the product's internal parts could result in injury. In the event of malfunction, the product should be repaired only by a qualified technician. Should the product break open as the result of a fall or other accident, take the product to a Nikon-authorized service representative for inspection after unplugging the AC adapter and removing the battery.

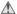

#### ♠ Observe proper precautions when handling batteries

Batteries may leak or explode if improperly handled. Observe the following precautions when handling batteries for use in this product:

- Before replacing the battery, turn the product off and make sure the poweron lamp has gone out. If you are using an AC adapter, be sure it is unplugged.
- Use only rechargeable Nikon EN-EL5 lithium-ion batteries (supplied) or CP1 lithium batteries (available separately).
- When inserting the battery, do not attempt to insert it upside down or backwards.
- Do not short or disassemble batteries.
- Do not expose batteries to flame or to excessive heat.

- Do not immerse in or expose to water.
- Do not transport or store with metal objects such as necklaces or hairpins.
- Batteries are prone to leakage when fully discharged. To avoid damage to the product, be sure to remove the battery when no charge remains.
- When the battery is not in use, attach the terminal cover and store in a cool place.
- Immediately after use, or when the product is used on battery power for an extended period, the battery may become hot. Before removing the battery, turn the camera off and allow the battery to cool.
- Discontinue use immediately should you notice any change in the battery, such as discoloration or deformation.

#### Use appropriate cables

When connecting cables to the input and output jacks, use only the cables provided or sold by Nikon for the purpose, to maintain compliance with product regulations.

#### Keep out of reach of children

Particular care should be taken to prevent infants from putting the batteries or other small parts into their mouths.

#### Removing memory cards

Memory cards may become hot during use. Observe due caution when removing memory cards from the camera.

#### / CD-ROMs

The CD-ROMs on which the software and manuals are distributed should not be played back on audio CD equipment. Playing CD-ROMs on an audio CD player could cause hearing loss or damage the equipment.

#### Observe caution when operating the flash

Using the flash close to your subject's eyes could cause temporary visual Particular care should impairment. be observed if photographing infants, when the flash should be no less than one meter (39") from the subject.

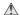

#### Avoid contact with liquid crystal

Should the monitor break, care should be taken to avoid injury due to broken glass and to prevent liquid crystal from the monitor touching the skin or entering the eyes or mouth.

#### **Notices**

- No part of the manuals included with this product may be reproduced, transmitted, transcribed, stored in a retrieval system, or translated into any language in any form, by any means, without Nikon's prior written permission.
- Nikon reserves the right to change the specifications of the hardware and software described in these manuals at any time and without prior notice.
- Nikon will not be held liable for any damages resulting from the use of this product.
- While every effort has been made to ensure that the information in these manuals is accurate and complete, we would appreciate it were you to bring any errors or omissions to the attention of the Nikon representative in your area (address provided separately).

#### Notice for customers in the U.S.A.

#### Federal Communications Commission (FCC) Radio Frequency Interference Statement

This equipment has been tested and found to comply with the limits for a Class B digital device, pursuant to Part 15 of the FCC rules. These limits are designed to provide reasonable protection against harmful interference in a residential installation This equipment generates, uses, and can radiate radio frequency energy and, if not installed and used in accordance with the instructions, may cause harmful interference to radio communications. However, there is no guarantee that interference will not occur in a particular installation. If this equipment does cause harmful interference to radio or television reception, which can be determined by turning the equipment off and on, the user is encouraged to try to correct the interference by one or more of the following measures:

- Reorient or relocate the receiving antenna.
- Increase the separation between the equipment and receiver.
- Connect the equipment into an outlet on a circuit different from that to which the receiver is connected.
- Consult the dealer or an experienced radio/television technician for help.

# Tested To Comply With FCC Standards FOR HOME OR OFFICE USE

#### CAUTIONS

#### Modifications

The FCC requires the user to be notified that any changes or modifications made to this device that are not expressly approved by Nikon Corporation may void the user's authority to operate the equipment.

#### Interface Cables

Use the interface cables sold or provided by Nikon for your equipment. Using other interface cables may exceed the limits of Class B Part 15 of the FCC rules.

Notice for customers in the State of California WARNING: Handling the cord on this product will expose you to lead, a chemical known to the State of California to cause birth defects or other reproductive harm. Wash hands after handling.

#### Nikon Inc.,

1300 Walt Whitman Road, Melville, New York 11747-3064. U.S.A. Tel.: 631-547-4200

## Notice for customers in Canada CAUTION

This class B digital apparatus meets all requirements of the Canadian Interference Causing Equipment Regulations.

#### ATTENTION

Cet appareil numérique de la classe B respecte toutes les exigences du Règlement sur le matériel brouilleur du Canada.

#### **Notice Concerning Prohibition of Copying or Reproduction**

Note that simply being in possession of material that has been digitally copied or reproduced by means of a scanner, digital camera or other device may be punishable by law.

## • Items prohibited by law from being copied or reproduced

Do not copy or reproduce paper money, coins, securities, government bonds, or local government bonds, even if such copies or reproductions are stamped "Sample."

The copying or reproduction of paper money, coins, or securities which are circulated in a foreign country is prohibited

Unless the prior permission of the government has been obtained, the copying or reproduction of unused postage stamps or post cards issued by the government is prohibited.

The copying or reproduction of stamps issued by the government and of certified documents stipulated by law is prohibited.

#### Cautions on certain copies and reproductions

The government has issued cautions on copies or reproductions of securities issued by private companies (shares, bills, checks, gift certificates, etc.), commuter passes, or coupon tickets, except when a minimum of necessary copies are to be provided for business use by a company. Also, do not copy or reproduce passports issued by the government, licenses issued by public agencies and private groups, ID cards, and tickets, such as passes and meal coupons.

#### • Comply with copyright notices

The copying or reproduction of copyrighted creative works such as books, music, paintings, woodcut prints, maps, drawings, movies, and photographs is governed by national and international copyright laws. Do not use this product for the purpose of making illegal copies or to infringe copyright laws.

#### **✓** Use Only Nikon Brand Electronic Accessories

Nikon COOLPIX cameras are designed to the highest standards and include complex electronic circuitry. Only Nikon brand electronic accessories (including battery chargers, batteries, and AC adapters) certified by Nikon specifically for use with this Nikon digital camera are engineered and proven to operate within the operational and safety requirements of this electronic circuitry.

The use of non-Nikon electronic accessories could damage the camera and may void your Nikon warranty.

For more information about Nikon brand accessories, contact a local authorized Nikon dealer

#### Before Taking Important Pictures

Before taking pictures on important occasions (such as at weddings or before taking the camera on a trip), take a test shot to ensure that the camera is functioning normally. Nikon will not be held liable for damages or lost profits that may result from product malfunction.

#### Life-Long Learning

As part of Nikon's "Life-Long Learning" commitment to ongoing product support and education, continually-updated information is available on-line at the following sites:

- For users in the U.S.A.: http://www.nikonusa.com/
- For users in Europe: http://www.europe-nikon.com/support
- For users in Asia, Oceania, the Middle East, and Africa: <a href="http://www.nikon-asia.com/">http://www.nikon-asia.com/</a> Visit these sites to keep up-to-date with the latest product information, tips, answers to frequently-asked questions (FAQs), and general advice on digital imaging and photography. Additional information may be available from the Nikon representative in your area. See the URL below for contact information:

http://www.nikon-image.com/eng/

## **Table of Contents**

| For Your Safety                               | ::: |
|-----------------------------------------------|-----|
| Notices                                       | iii |
| Introduction                                  | 1   |
| Parts of the Camera                           | 2   |
| The Monitor                                   | 4   |
| The Mode Dial                                 | 6   |
| Navigating the Menus                          | 6   |
| The Shutter-Release Button                    | 7   |
| Turning the Camera on and off                 | 7   |
| First Steps                                   | 8   |
| Inserting Batteries                           | 8   |
| Inserting Memory Cards                        | 10  |
| Basic Setup                                   | 12  |
| Basic Photography                             | 14  |
| Step 1—Select Mode                            | 14  |
| Step 2—Frame the Picture                      | 16  |
| Step 3—Focus and Shoot                        | 18  |
| Step 4—View the Results                       | 21  |
| Scene Mode                                    | 24  |
| SCENE Taking Pictures in Scene Mode           | 24  |
| □ Taking Pictures for a Panorama              | 30  |
| More on Photography                           | 32  |
| 4 Using the Flash: Flash Mode                 | 32  |
| ⊗ Release Mode: Self-Timer and Sound Release  | 34  |
| ర్ర Using the Self-Timer                      | 34  |
| <b>€</b> Using Sound Release                  | 36  |
| Easy Close-ups: Macro Close-up Mode           | 37  |
| ☑ Controlling Exposure: Exposure Compensation | 38  |
| ♣ Voice Recordings: Recording and Playback    | 39  |

| Movies 43                                                                                                    |
|----------------------------------------------------------------------------------------------------|
| ► Choosing a Movie Mode                                                                                                    |
| Recording Movies                                                                                                    |
| Recording a Time-Lapse Movie                                                                                                    |
| Viewing Movies                                                                                                    |
| Editing Movies                                                                                                    |
| More on Playback 52                                                                                                    |
| Viewing Pictures on the Camera                                                                                                    |
| Viewing Multiple Pictures: Thumbnail Playback 52                                                                                                    |
| Taking a Closer Look: Playback Zoom                                                                                                    |
| Cropping Pictures                                                                                                    |
| Voice Memos: Recording and Playback                                                                                                    |
| Viewing Pictures on TV                                                                                                    |
| Viewing Pictures on a Computer 57                                                                                                    |
| Printing Pictures                                                                                                    |
| Print Set                                                                                                    |
| Printing Via Direct USB Connection                                                                                                    |
| Menu Guide 69                                                                                                    |
| The Shooting Menu                                                                                                    |
| Image Mode ( and M and M |
| White Balance (Ma Only)72                                                                                                    |
| Continuous (Ma Only)                                                                                                    |
| Best Shot Selector (Ma Only)                                                                                                    |
| Image Sharpening ( <b>M</b> only)                                                                                                    |
| AF Area Mode (Ma Only)                                                                                                    |
| The Playback Menu                                                                                                    |
| ■ Slide Show                                                                                                    |
| © Delete                                                                                                    |
| on Protect 86                                                                                                    |
| ✓ Auto Transfer       87         ☑ Pic. Enhance Menu       89                                                                                                    |
| Small Picture 90                                                                                                    |

| The Setup Menu         | 91  |
|------------------------|-----|
| welcome Screen         | 92  |
| ④ Date                 |     |
| Date Imprint           | 96  |
| Sound Settings         | 97  |
| Brightness             | 97  |
| Sound Release Level    | 98  |
| Auto Off               |     |
| Memory Card Format     | 99  |
| Language               | 99  |
| Video Mode             | 99  |
| Reset All              | 100 |
| Firmware Version       | 101 |
| Technical Notes        | 102 |
| Optional Accessories   | 102 |
| Caring for Your Camera | 103 |
| Error Messages         |     |
| Troubleshooting        |     |
| Specifications         |     |
| •                      |     |
| Index                  | 115 |

#### Introduction

Thank you for your purchase of a Nikon COOLPIX 3700 digital camera. This manual has been written to help you enjoy taking pictures with your Nikon digital camera. Read this manual thoroughly before use, and keep it where all those who use the product will read it.

To make it easier to find the information you need, the following symbols and conventions are used:

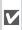

This icon marks cautions, information that should be read before use to prevent damage to the camera.

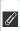

This icon marks notes, information that should be read before using the camera.

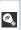

This icon marks tips, additional information that may be helpful when using the camera.

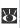

This icon indicates that more information is available elsewhere in this manual or in the Ouick Start Guide.

# Introduction

First Steps

**Basic Photography** 

**Scene Mode** 

More on Photography

**Movies** 

**More on Playback** 

Menu Guide

**Technical Notes** 

#### **Parts of the Camera**

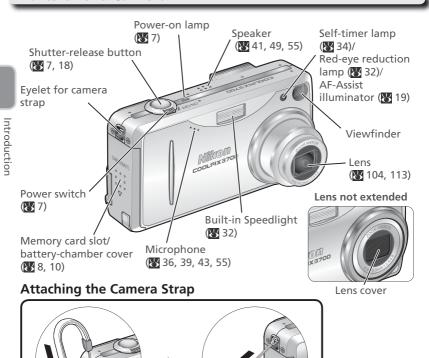

#### **Attaching the Viewfinder Eyecup**

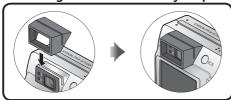

A viewfinder eyecup can be attached as an aid to users who wear glasses or to prevent light from entering via the viewfinder. Attach the eyecup as shown at left.

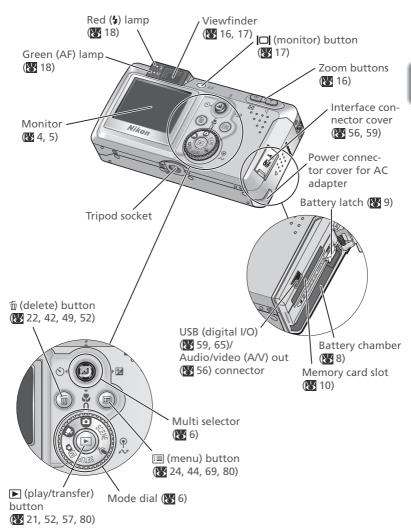

### **The Monitor**

#### **Shooting**

The following indicators appear in the monitor during shooting:

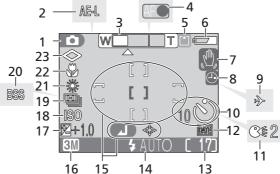

| 1  | Shooting mode 6, 14                         |
|----|---------------------------------------------|
| 2  | Exposure lock 30, 48, 76                    |
| 3  | Zoom indicator <sup>1</sup> 16              |
| 4  | Focus indicator <sup>2</sup>                |
| 5  | Recording indicator 19                      |
| 6  | Battery level indicator <sup>3</sup> 14, 15 |
| 7  | Camera shake                                |
|    | icon <sup>4</sup> 25, 32, 33, 106           |
| 8  | "Date not set" icon <sup>5</sup> 12         |
| 9  | Time zone indicator 94                      |
| 10 | Self-timer indicator34                      |
| 11 | Sound-release indicator 36                  |
| 12 | Date imprint indicator 96                   |
|    |                                             |
|    |                                             |

- 1 Displayed when zoom buttons are pressed.
- 2 Displayed when shutter-release button is pressed halfway.
- 3 Appears when batteries are running low.

| +  | 15                                          |     |
|----|---------------------------------------------|-----|
| 13 | Number of exposures                         |     |
|    | remaining14,                                | 71  |
|    | Maximum total movie                         |     |
|    | length43,                                   | 46  |
| 14 | Flash mode                                  | 32  |
| 15 | Focus areas and focus-area                  |     |
|    | selection guide                             | 79  |
| 16 | Image mode                                  | 70  |
| 17 | Exposure compensation                       | 38  |
| 18 | Sensitivity gain indicator <sup>6</sup> 27, | 33  |
| 19 | Continuous shooting mode                    | 74  |
| 20 | Best Shot Selector (BSS)                    | 77  |
| 21 | White balance                               | 72  |
| 22 | Macro close-up mode                         | 37  |
| 23 | Image sharpening                            | 78  |
| 1  | Appears at slow shutter speeds to warn that | nic |

- 4 Appears at slow shutter speeds to warn that pictures may be blurred.
- 5 Appears when camera clock has not been set.
- 6 Indicates that camera has raised sensitivity automatically.

#### **Playback**

The following indicators appear in the monitor during playback:

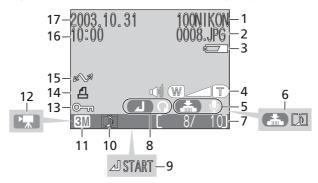

| 1 | Current folder                       | 23 |
|---|--------------------------------------|----|
| 2 | File number and type                 | 23 |
| 3 | Battery level indicator <sup>1</sup> | 15 |
| 4 | Volume indicator 41, 49,             | 55 |
| 5 | Voice memo recording guide           | 55 |
| 6 | Voice memo playback guide            | 55 |
| 7 | Current frame number/                |    |
|   | total number of frames               | 23 |
|   | Movie length                         | 49 |
| 8 | Rotation indicator                   | 2′ |
|   |                                      |    |

9 Movie playback indicator...... 49

 <sup>10</sup> Voice memo icon
 55

 11 Image mode
 70

 12 Movie indicator
 43

 13 Protect icon
 86

 14 Print-order icon
 62

 15 Transfer icon
 87

 16 Time of recording
 12

 17 Date of recording
 12

<sup>1</sup> Appears when batteries are running low.

#### The Mode Dial

To select a mode, align the mode icon with the "Q" mark next to the mode dial.

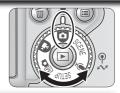

#### Auto (W 14)

A simple "point-and-shoot" mode in which the majority of camera settings are controlled by the camera. Recommended for first-time users of digital cameras.

#### Movie (**3** 43)

Choose from eight movie modes.

#### Manual ( 15, 69)

Six shooting menu options can be adjusted to suit the subject.

#### SCENE Scene (W 24)

Choose from fifteen "scenes" suited to different subjects or shooting conditions and let the camera do the rest.

#### 

 Record sound over the built-in microphone.

#### SETUP Setup (W 91)

Choose this mode to display the setup menu, where you can perform such tasks as setting the camera clock and adjusting monitor brightness.

## **Navigating the Menus**

The multi selector is used to navigate through the camera menus.

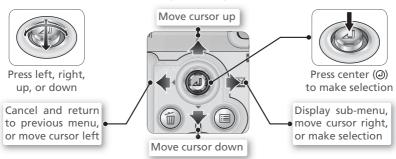

#### The Shutter-Release Button

Your camera has a two stage shutter-release button. The camera sets focus and exposure when the button is pressed halfway. The green (AF) lamp next to the viewfinder will light when the focus operation is complete. Focus and exposure will remain locked while the shutter-release button is pressed halfway. To take the picture, press the shutter-release button the rest of the way down.

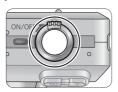

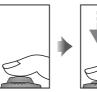

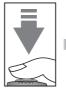

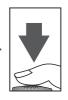

## **Turning the Camera on and Off**

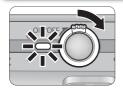

#### Turning the Camera On

Rotate the power switch in the direction shown until it stops and then release it. The power-on lamp lights when the camera is on.

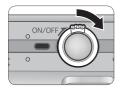

#### Turning the Camera Off

Rotate the power switch in the direction shown until it stops and then release it. The camera is off when the power-on lamp is off. Do not remove the battery or disconnect the AC adapter until the power-on lamp has gone out.

Camera status is shown as follows:

| Power on lamp | Camera                                  |
|---------------|-----------------------------------------|
| On            | On                                      |
| Blinking      | Auto power off (standby mode; 👪 15, 98) |
| Off           | Off                                     |

## **First Steps**

### **Inserting Batteries**

Your camera uses either of the following batteries:

|   | Battery                                                    | Description                                                                                                    |
|---|------------------------------------------------------------|----------------------------------------------------------------------------------------------------|
|   | Rechargeable Nikon<br>EN-EL5 lithium-ion<br>batteries (×1) | Provided with camera  Can be recharged using supplied MH-61 battery charger (be sure to charge battery before using camera for first time or after long period of disuse). About two hours are required to charge battery when no charge remains. |
| 1 | Non-rechargeable CP1 lithium batteries (×1)                | Available at many retail outlets     Not rechargeable                                                                                                    |

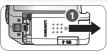

1 Open the memory card slot/battery-chamber cover Slide the cover in the direction shown in (1) until it stops and the cover opens (2).

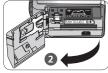

**7** Insert the battery

Insert the battery as shown in the label at the entrance to the battery chamber, making sure the positive ("+") and negative ("-") terminals are in the correct orientation. The small projection on the battery is on the same side as the negative terminal.

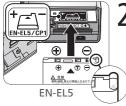

✓ Inserting Batteries

Inserting the battery upside down or backwards could damage the camera. Check to be sure the battery is in the correct orientation.

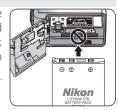

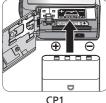

CPI

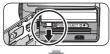

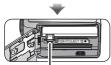

Battery latch

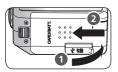

The orange battery latch is pushed aside as the battery is inserted. The latch will close when the battery is fully inserted.

3 Close the memory card slot/battery-chamber cover Close the cover (1) and slide it in until it latches (2).

#### **Replacing Batteries**

Turn the camera off before removing or inserting batteries. Do not open the memory card slot/battery-chamber cover while the power-on lamp is lit. Slide the battery latch in the direction indicated to eject the battery, which can then be removed by hand. Note that the battery may become hot during use; observe due caution when removing the battery.

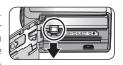

#### Read Battery Warnings

Read and follow the battery warnings and cautions on pages i–ii and 105 of this manual, together with any warnings and instructions supplied by the battery manufacturer.

#### Alternative Power Sources

To power the camera continuously for extended periods, use an EH-62A AC adapter. *Do not, under any circumstances, use another make or model of AC adapter.* Failure to observe this precaution could result in overheating or in damage to the camera.

## **Inserting Memory Cards**

Your Nikon digital camera stores pictures on Secure Digital (SD) memory cards. No other cards can be used. For information on compatible SD memory cards, see "Technical Notes: Optional Accessories" ( 102).

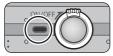

Confirm that the camera is off The power-on lamp should be off.

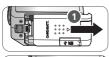

Open the memory card slot/battery-chamber cover 2 Slide the cover in the direction shown in (1) until it stops and the cover opens (2).

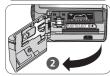

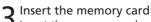

Insert the memory card as shown in the label at the entrance to the memory card slot.

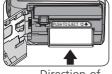

Direction of insertion

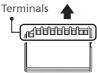

**✓** *Inserting Memory Cards* Insert the memory card terminals first. Inserting the card upside down or backwards could damage the camera or the card. Check to be sure the card is in the

correct orientation

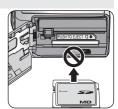

Close the memory card slot/battery-chamber cover Close the cover (1) and slide it in until it latches **(2)**.

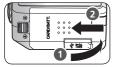

#### Formatting Memory Cards

The memory card supplied with your camera is formatted at shipment. Other memory cards must be formatted before first use. For information on formatting memory cards, see "The Setup Menu: Card Format" ( 99).

#### Memory Cards

- Use only Secure Digital (SD) memory cards.
- Do not disassemble or modify.
- Do not drop, bend, or expose to water or strong physical shocks.
- Do not touch the metal terminals with your fingers or metal objects.
- Do not affix labels or stickers to the memory card.
- Do not leave in direct sunlight in a closed vehicle or in other areas exposed to high temperatures.
- Do not expose to high levels of humidity or to corrosive gas.

#### The Write Protect Switch

SD cards are equipped with a write protect switch to prevent accidental loss of data. When this switch is in the "lock" position, pictures can not be recorded, deleted, or edited, and the card can not be formatted. Do not lock the card when taking, deleting, or editing pictures or when transferring pictures to a computer ( 57).

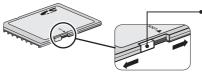

Write protect switch

When card is locked, pictures can be played back but can not be recorded, deleted, edited, or transferred using the camera (E) button.

#### Removing Memory Cards

Memory cards can be removed without loss of data when the camera is off. To remove memory cards, turn the camera off and confirm that the power-on lamp is off. *Do not open the memory card slot/battery-chamber cover while the power-on lamp is lit.* Open the memory card slot/battery-chamber cover and press the eject button to partially eject the card. The card can then be removed by hand. Note that memory cards may become hot during use; observe due caution when removing memory cards.

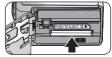

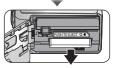

#### **Basic Setup**

The first time the camera is turned on, a language-selection dialog will be displayed in the monitor. Follow the steps below to choose a language and set the time and date.

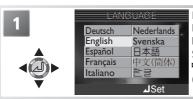

Highlight **Deutsch** (German), **English**, **Español** (Spanish), **Français** (French), **Italiano**, (Italian), **Nederlands** (Dutch), **Svenska** (Swedish), 日本語 (Japanese), 中文(简体) (Simplified Chinese), or 한글 (Korean).

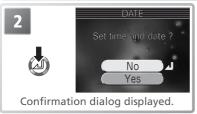

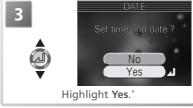

\* Select **No** to exit to mode currently selected with mode dial. If you exit without setting time and date, (and the set of constant of time shooting mode and all pictures will have time stamp of "0000.00.00 00:00."

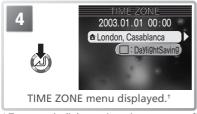

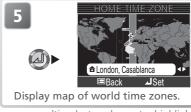

†To turn daylight saving time on or off, press multi selector down to highlight **DaylightSaving** and press center of multi selector. When **DaylightSaving** is checked, time will automatically be advanced one hour (**Y** 95). To return to Step 4, press multi selector up to highlight current time zone.

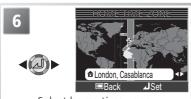

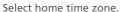

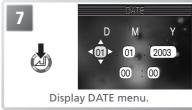

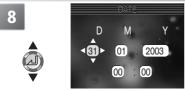

Edit Day (order of Day, Month, and Year may differ in some areas).

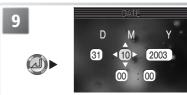

Select Month. Repeat steps 8–9 to edit Month, Year, hour, and minute.

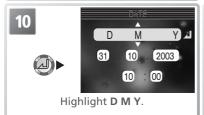

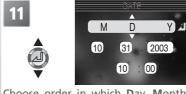

Choose order in which **D**ay, **M**onth, and **Y**ear will be displayed.

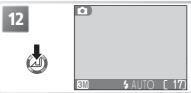

Exit to mode currently selected with mode dial. Note that time and date of recording will not be imprinted on pictures unless Date or Date and time is selected for Date imprint (¥ 96).

#### The Clock Battery

When the main battery is installed or an AC adapter is connected, the clock battery will charge in about 10 hours. When fully charged, the clock battery can provide several days of backup power. The DATE menu will automatically be displayed when the battery is exhausted.

## **Basic Photography**

## Step 1—Select Mode

This section details the basic steps involved in taking pictures in (auto) mode. In this automatic, "point-and-shoot" mode, the majority of camera settings are controlled by the camera in response to shooting conditions, producing optimal results in most situations.

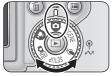

Rotate the mode dial to

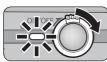

Turn the camera on

The power-on lamp will light and the monitor will display a welcome screen. The camera is ready to shoot when the monitor shows the view through the camera lens.

#### Shooting mode

r•1 indicates auto • mode.

#### Image mode

Choose from five options depending on how you plan to use the picture ( 70). The default setting is 8M.

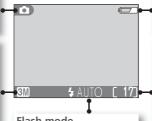

#### Flash mode

Choose from five modes depending on lighting and your creative intent ( 32). The default setting is \$ AUTO (auto).

**Battery indicator**  Appears when the battery is running low.

#### Number of exposures remaining

The number of pictures that can be stored on a memory card depends on the capacity of the card and the option chosen for Image mode ( 70).

#### The Battery Indicator

| Display                           | Description                                                                |  |  |
|-----------------------------------|----------------------------------------------------------------------------|--|--|
| NO ICON                           | Battery fully charged.                                                     |  |  |
|                                   | Low battery. If flash fires, monitor turns off while Speedlight recharges. |  |  |
| WARNING!!<br>BATTERY<br>EXHAUSTED | Battery exhausted. Replace with fully-charged battery.                     |  |  |

The red (\$) and green (AF) lamps will blink when the "battery exhausted" warning is displayed.

#### "Out of Memory"

If the message "OUT OF MEMORY" is displayed in the monitor, no further pictures can be taken until you:

- insert a new memory card (**8** 10)
- delete some pictures (\$\forall 22, 52, 84), voice recordings (\$\forall 42), or voice memos (\$\forall 55)\$ The camera may also be able to take additional pictures at another image mode setting (\$\forall 70)\$.

#### Mode Mode

Mo (manual) mode provides additional menu options that give you full control over such settings as white balance and image sharpening. See "The Shooting Menu" (₩ 69).

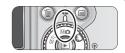

#### Auto Power Off (Standby Mode)

If no operations are performed for one minute (three minutes when menus are displayed), the monitor will turn off automatically and the camera will enter standby mode to reduce the drain on the batteries. While the camera is in standby mode, the power-on lamp will blink. The camera will be reactivated when you:

- Rotate the power-on switch
- Press the D button or press the shutter-release button halfway
- Press the Dutton to view the pictures on the memory card
- Press the 🗏 button to display the menu for the current mode
- Rotate the mode dial to select a new mode

The length of time before the camera enters standby mode can be changed using the **Auto off** option in the setup menu (**8** 98).

If no operations are performed for three minutes after the camera enters standby mode, the camera will turn off automatically and the power-on lamp will go out.

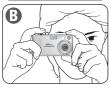

#### Ready the camera

Hold the camera steadily in both hands. Photographs can be framed in the monitor (A) or the viewfinder (3)

#### **Don't Block the Shot**

To avoid muffled sound or dark or partially obscured pictures, keep your fingers and other objects away from the microphone, lens, and flash window.

#### 

Use the viewfinder eyecup when wearing glasses or to prevent light entering via the viewfinder (\$\infty\$2).

### Frame your subject

Your Nikon digital camera is equipped with two types of built-in zoom: optical zoom, in which the camera's telescoping lens can be used to magnify the subject up to  $3 \times$ , and digital zoom, in which digital processing is used to further magnify the image up to 4x, for a total of 12x. Use the zoom buttons to frame your subject in the center of the monitor:

- Press the (w) button to zoom out from your subject, increasing the area visible in the frame.
- Press the T button to zoom in on your subject so that it fills a larger area of the frame.
- When the camera is zoomed in to maximum magnification, holding the T button down for about one second will trigger digital zoom. The zoom indicator will turn yellow, and the green (AF) lamp next to the viewfinder will blink. Use the T and W buttons to adjust zoom in the digital zoom range. To cancel digital zoom, press w until the zoom indicator turns white

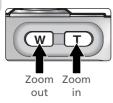

Basic Photography

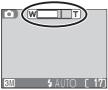

Indicator in monitor shows amount zoom when either button is pressed

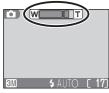

Digital zoom

#### Digital Zoom

In digital zoom, data from the camera's image sensor are processed digitally, enlarging the center portion of the picture to fill the frame. Unlike optical zoom, digital zoom does not increase the amount of detail visible in the picture. Instead, details visible at maximum optical zoom are simply enlarged, producing a slightly "grainy" image. Note that the effects of digital zoom are not visible in the viewfinder—use the monitor when framing pictures with digital zoom. Digital zoom is not available at a Continous setting of Multi-shot 16 or when the monitor is off. If the monitor turns off when digital zoom is in effect, zoom will return to the maximum optical zoom position. While digital zoom is in effect, the camera focuses on the center focus area.

#### When Lighting Is Poor

When lighting is poor, sensitivity is raised to compensate and the image in the monitor may be slightly mottled. This is normal and does not indicate a malfunction.

#### Monitor or Viewfinder?

Use the monitor to confirm camera settings at a glance while at the same time viewing an image that shows how the final picture will appear. This is particularly useful when the image in the viewfinder does not accurately reflect what will appear in the final picture, for example when your subject is less than 1 m (3'3") from the camera or digital zoom is in effect.

Use the viewfinder when you want to save power by turning the monitor off, or when bright ambient lighting makes it difficult to see the display in the monitor.

#### Controlling the Monitor

To hide or display indicators in the monitor, press the  $\square$  button. When the monitor is turned off, the camera enters energy-saving mode. The camera focuses on the center focus area and focus response speed drops slightly.

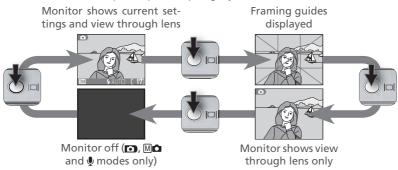

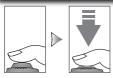

Red (\$) lamp

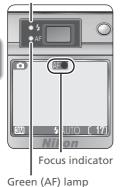

#### **Focus**

Press the shutter-release button halfway to set focus and exposure (\$\mathbb{B}\$ 7). In **\textstyle mode**, the camera will automatically focus on the subject at the center of the frame. Focus and exposure will lock while the shutter-release button is pressed halfway.

With the shutter-release button pressed halfway, check focus and flash. Focus is indicated by the green AF (autofocus) lamp next to the viewfinder and by the focus indicator in the monitor. Flash status is indicated by the red \$ (flash-ready) lamp next to the viewfinder.

|                                     | On                                                          | Flash will fire when picture is taken.                                                                                                    |
|-------------------------------------|-------------------------------------------------------------|----------------------------------------------------------------------------------------------------|
| Red (\$<br>lamp                     | Blinks                                                      | Flash charging.                                                                                                    |
|                                     | Off                                                         | Flash off or not required.                                                                                                    |
| 후                                   | On (green)                                                  | Subject in focus.                                                                                                    |
| Green (AF) lamp/<br>focus indicator | Blinks<br>green (AF<br>lamp) or<br>red (focus<br>indicator) | Camera unable to focus on subject at center of frame. Using focus lock, focus on another subject at same distance, then recompose picture and shoot. |

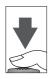

### Take the picture

2 Take the picture

Press the shutter release button the rest of the way down to take the picture. To prevent blur, press the shutter-release button down smoothly.

#### **During Recording**

While pictures are being recorded to the memory card, the green (AF) lamp will blink and a \(^1\) (recording) or \(^2\) (wait) icon will be displayed in the monitor. The camera can continue to take pictures until the \(^2\) icon is displayed. Do not turn the camera off, eject the memory card, or remove or disconnect the power source while the green (AF) lamp is blinking or the \(^1\) or \(^2\) icon is displayed. Cutting power or removing the memory card in these circumstances could result in loss of data or in damage to the camera or card.

#### If Both the Green and Red Lamps Blink

If the green (AF) and red (\$) lamps blink together, an error has occurred. Check the message displayed in the monitor (\$\sumsymbol{\mathbb{N}}\$ 106).

#### Low Battery

If the flash fires when the low battery icon is displayed, the monitor will turn off while the Speedlight recharges.

#### 

Autofocus performs best when there is contrast between the subject and the background and the subject is evenly lit. It does not perform well if the subject is very dark or moving rapidly, if there are objects of sharply differing brightness in the scene (e.g., the sun is behind your subject and their features are in deep shadow), or if there are several objects at different distances from the camera at the center of the frame (e.g., your subject is inside a cage).

#### The AF-Assist Illuminator

If lighting is poor, the built-in AF assist illuminator will light when the shutter-release button is pressed halfway, allowing the camera to focus even when the subject is poorly lit. When the camera is zoomed all the way out, the AF-assist illuminator has a range of 0.4–2.0 m (1′4″–6′7″). The range at maximum zoom is 0.4–1.5 m (1′4″–4′11″). The AF-assist illuminator is not available at scene mode settings of (Landscape),

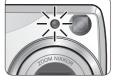

(Night landscape), ■ (Museum), ♦ (Fireworks show), ২ (Sports), and ➡ (Dusk/Dawn) (► 26–29). When **AF Area Mode** is set to **Manual** (► 79) or ₹ (Portrait), ► (Night portrait), or ► (Close up) is selected in scene mode (► 25–28), the AF-assist illuminator will only light when the center focus area is selected.

#### AF/AE Lock

Focus and exposure lock when the shutter-release button is pressed halfway, and remain locked while the shutter-release button is held in this position (focus lock). Focus lock can be used to take pictures of off-center subjects or in situations in which the camera is unable to focus using autofocus.

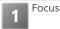

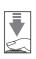

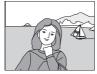

Position the subject in the center of the frame and press the shutter-release button halfway.

Check the green (AF) lamp and focus indicator

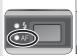

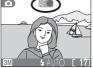

With the shutter-release button pressed half-way, check that the green (AF) lamp and focus indicator glow steadily, indicating that the subject is in focus.

Recompose the picture

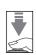

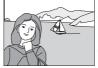

Focus and exposure remain locked while the shutter-release button is pressed halfway. Do not change the distance between the camera and the subject while focus lock is in effect. If the subject moves, release the shutter-release button and focus again at the new distance.

Take the picture

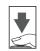

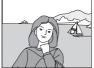

Press the shutter-release button the rest of the way down to shoot.

### Step 4—View the Results

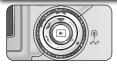

Press the button

A picture will be displayed in the monitor.

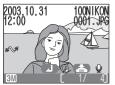

View additional pictures

Press the multi selector down or right to view pictures in the order recorded, up or left to view pictures in reverse order. Keep the multi selector pressed to scroll quickly to the desired frame.

To return to shooting mode, press the **b**utton again.

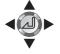

#### Playback Tips

Pictures are displayed briefly at low resolution while being read from the memory card. This makes it possible to scroll rapidly through the pictures in memory without waiting for each image to be displayed at full resolution.

#### Rotating Pictures

During playback, still pictures can be rotated 90 or 270 degrees clockwise by pressing the center of the multi selector (movies can not be rotated).

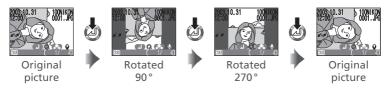

The image recorded on the memory card is not rotated, and pictures appear in their original orientation the next time they are displayed. Pictures can not be rotated when displayed in a thumbnail list.

#### The Button

Pressing the **D** button for about one second will turn the camera on. Press again to return to the mode selected with the mode dial

#### More About Playback

For more information on playback, see "More on Playback" ( 52).

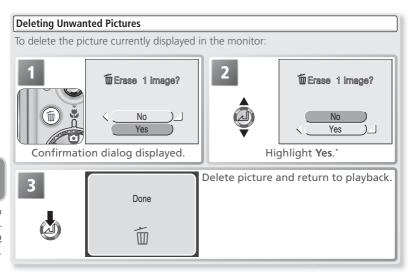

 $^{\star}$  To exit without deleting picture, highlight  ${
m No}$  and press center of multi selector.

#### Deleting Pictures in Shooting Mode

In shooting mode, pictures can be deleted one at a time by pressing the  $\hat{\mathbf{m}}$  button. A confirmation dialog will be displayed; press the multi selector up or down to highlight an option and press the center of the multi selector.

- Yes: Delete the picture shown in the monitor and return to shooting mode
- $\bullet$  No : Return to shooting mode without deleting the picture

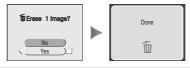

#### Image File and Folder Names

On the memory card, pictures are identified by file names with three parts: a four letter identifier, a four-digit file number assigned automatically by the camera in ascending order, and a three-letter extension (e.g., "DSCN0001.JPG").

| Туре          |                                         | Identifier | Extension | 8  |
|---------------|-----------------------------------------|------------|-----------|----|
|               | Still picture                           | DSCN       | .JPG      | 21 |
| Original      | Movie                                   | DSCN       | .MOV      | 46 |
|               | Time-lapse movie                        | INTN       | .MOV      | 47 |
|               | Cropped copy                            | RSCN       | .JPG      | 54 |
| Сору          | Retouched copy                          | FSCN       | .JPG      | 89 |
|               | Small copy                              | SSCN       | .JPG      | 90 |
|               | Voice memo (appended to original still) | DSCN       | .WAV      | 55 |
| Audio<br>file | Voice memo (appended to copy)           | SND_       | .WAV      | 55 |
|               | Voice recording (independent recording) | DSCN       | .WAV      | 39 |

When a picture is viewed in the monitor, the file number and extension appear in the top right corner of the display. The identifier is not displayed, but is visible when the picture is transferred to a computer.

Pictures are stored in folders created automatically by the camera and named with a three-digit folder number followed by an identifier: "INTVL" for pictures taken using interval timer photography (175), "P\_" plus a three-digit sequence number for pictures taken using panorama assist (e.g., "101P\_001"; 30), and "NIKON" for all other photographs (e.g., "100NIKON"). Folders can hold up to 200 pictures; if you take a picture when the current folder contains 200 pictures, a new folder will be created by adding one to the current folder number. A new folder is created for each sequence of pictures taken using interval-timer photography or panorama assist. If you take a picture when the current folder contains a picture numbered 9999, a new folder will be created and file numbering will begin again from 0001. If the current folder is numbered 999 and contains 200 pictures or a picture numbered 9999, no further pictures can be taken until the memory card is formatted (1899) or a new memory card inserted.

The picture displayed when the **b** button is pressed is the picture with the highest file number in the highest-numbered folder.

## **SCENE** Taking Pictures in Scene Mode

**SCENE** (scene) mode offers a menu of fifteen "scenes," each corresponding to a common situation, such as a backlit subject, sunset, or interior shot. Camera settings are automatically adjusted to suit the selected scene, sparing the user the necessity of adjusting each setting separately.

#### To select a scene:

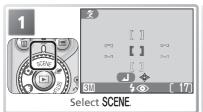

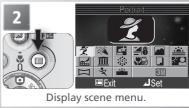

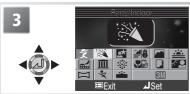

Highlight scene. Highlighted scene shown by large icon and caption. To exit without changing current selection, press .

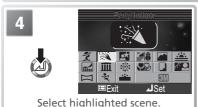

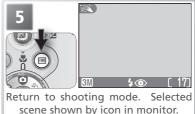

Depending on the scene selected, restrictions may apply to flash mode (\$; \$\mathbb{3}\$ 32), macro close-up (\$\mathbb{C}\$; \$\mathbb{3}\$ 37), the self-timer (\$\mathbb{3}\$ 34), or focus area selection (\$\frac{1}{12}\$). These restrictions are noted on the pages that follow.

The following scenes are available:

#### Portrait

Use for portraits. Main subject stands out clearly while background details are softened, lending composition sense of depth.

ê Î

Degree of softening depends on amount of light available.

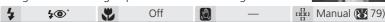

#### Party/Indoor

Use for shots that include details of the background, or to capture the effects of candlelight and other indoor background lighting.

Off

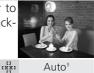

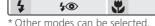

<sup>†</sup> Camera automatically selects focus area containing subject closest to camera. Focus brackets are not displayed in monitor.

#### Scene Mode

Depending on your subject, scene mode may not always produce the desired results. If results are not satisfactory, choose (auto) or (auto) or (auto) mode and try again.

#### Camera Shake (2)

At slow shutter speeds, a loon appears in the monitor to warn that pictures may be blurred. In this section, precautions appropriate for avoiding blur are indicated by stars:

hold camera in both hands and brace elbows against body use tripod or rest camera on flat, level surface

#### Image Mode

Image mode (**W** 70) can be selected in the scene menu. The current setting is shown when the image mode icon is highlighted.

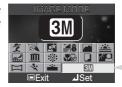

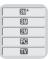

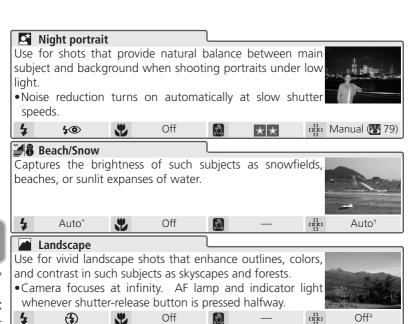

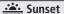

Preserves the deep hues seen in sunsets and sunrises.

Off

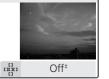

- \* Other modes can be selected.
- † Camera automatically selects focus area containing subject closest to camera. Focus brackets are not displayed in monitor.
- ‡ Center focus area selected automatically.

#### Noise Reduction

"Noise" in the form of randomly-spaced, brightly-colored pixels tends to appear in pictures taken at slow shutter speeds. This effect is particularly noticeable in dark areas of the picture. At settings of **Night portrait**, **Night landscape**, and **Dusk/Dawn**, pictures taken at slow shutter speeds are processed to reduce noise (this more than doubles the time needed to process pictures before they are saved to the memory card).

#### Might landscape

A slow shutter speed is used to produce stunning night landscapes.

• Noise reduction ( 26) turns on automatically at slow shutter speeds.

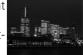

• Focus is fixed at infinity. AF lamp and indicator light whenever shutter-release button is pressed halfway. Off

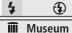

Use indoors where flash photography is prohibited (for example, in museums and art galleries) or in other settings in which you do not want to use the flash.

Courtesy of AMIUN

•The Best Shot Selector (BSS; \$\frac{1}{8}\$ 77) turns on automatically, reducing the effects of inadvertent camera movement.

Off\*

Off<sup>†</sup>

• Photography may be prohibited altogether in some settings. Be sure to obtain permission first.

**.** 

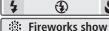

Slow shutter speeds are used to capture the expanding burst of light from a firework.

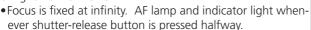

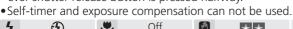

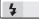

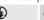

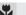

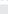

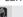

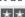

\* Other modes can be selected

### Sensitivity (ISO Equivalency)

When lighting is poor and the flash is off, the camera will automatically increase sensitivity, permitting faster exposures and minimizing blur caused by inadvertent camera movement (camera shake). An ISO icon will appear in the monitor to warn that the picture may be slightly mottled.

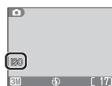

<sup>†</sup> Center focus area selected automatically.

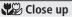

Use to capture vivid colors in close-up shots of flowers, insects, and other small objects, with the background artistically blurred.

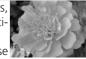

• Camera focuses continuously, even when shutter-release button is not pressed halfway. Minimum focus distance varies with zoom position. To focus on objects as close as 4 cm/1.6" to lens, adjust zoom until macro close-up icon ( turns green. (Note that flash may not light entire subject at ranges of 40 cm/15.7" or less. Take test shot and examine results in monitor.)

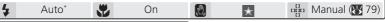

# Сору

Provides clear pictures of text or drawings on a white board or in printed matter such as a business card.

- •Use macro close-up ( 37) to focus at short ranges.
- Colored text and drawings may not show up well in final picture.

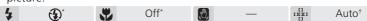

### Back light

Use when light is coming from behind a portrait subject, throwing their features into shadow.

Off

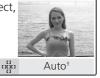

- \* Other modes can be selected.
- † Camera automatically selects focus area containing subject closest to camera. Focus brackets are not displayed in monitor.

# Panorama assist ( 30)

Use when taking a series of pictures that will later be joined to form a single scene (for example, a panorama or 360° virtual-reality image).

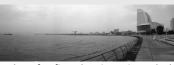

• White balance and exposure are fixed at values for first shot in series. Flash mode can not be changed after first shot.

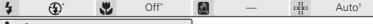

#### Sports

High shutter speeds freeze motion for dynamic sports shots.

• Camera focuses continually until shutter-release button is pressed halfway. While shutter-release button is fully pressed, pictures are recorded at about 2.5 frames per second to a maximum of three shots. Focus, exposure, and white balance are determined by first shot in each series. Monitor turns off during shooting;

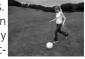

Off<sup>‡</sup>

frame pictures in viewfinder.

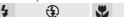

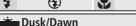

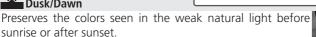

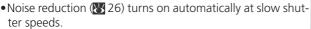

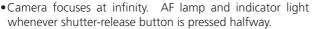

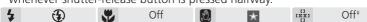

- Other modes can be selected
- † Camera automatically selects focus area containing subject closest to camera. Focus brackets are not displayed in monitor.
- ‡ Center focus area selected automatically.

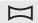

# **Taking Pictures for a Panorama**

Select (Panorama assist) in scene menu as described in steps 1–4 of "Taking Pictures in Scene Mode" ( 24).

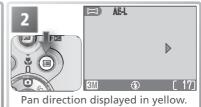

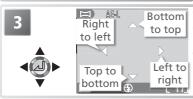

Select how pictures will be joined together in completed panorama. This is the direction in which to pan the camera after each shot.

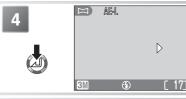

Make selection (to change selected pan direction, press center of multi selector and repeat steps 3–4). Pan direction displayed in white. Yellow AE-L icon in monitor shows that white balance and exposure will lock with first shot.

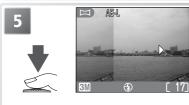

Take first picture. About one third of picture is shown superimposed on view through lens (if pan direction is left to right, picture will appear on left side of monitor). AE-L icon turns white to show that white balance and exposure settings for this picture apply to all pictures in series.

#### Panorama Assist

The pan direction, flash mode, macro close-up mode, and exposure compensation can not be changed after the first picture is taken. To change the pan direction, press the 🗏 button to end shooting and repeat steps 1–4, above.

#### Use a Tripod

Using a tripod makes it easier to compose overlapping shots.

6

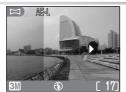

Compose next shot to overlap with previous picture.

7

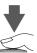

Take next shot. Repeat steps 6–7 until all shots in series have been taken.

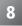

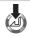

End series. Shooting will also end if a new mode is selected or camera enters standby mode.

#### Deleting Pictures

Once the first shot is taken, pictures can not be deleted until shooting ends.

### Storage Locations for Panoramas

Each series of pictures taken at **Panorama assist** is stored in a separate folder with a name consisting of "P\_" preceded by a three-digit folder number and followed by a three-digit sequence number (e.g., "101P\_002").

# **More on Photography**

# Using the Flash: Flash Mode

The following flash modes are available:

| Mode                          | How it works                                    | When to use it                                                                                                    |
|-------------------------------|-------------------------------------------------|----------------------------------------------------------------------------------------------------|
| AUTO<br>Auto                  | Flash fires when lighting is poor.              | Best choice in most situations.                                                                                                    |
| Auto with red-eye reduction   |                                                 | Use for portraits. Not recommended when quick shutter response is required.                                                                                 |
| Flash Cancel (off)            | Flash will not fire even when lighting is poor. | Use to capture natural lighting under dim light or where use of flash is prohibited. If (amera shake) icon appears, care should be taken to avoid blurring. |
| Anytime Flash<br>(fill flash) | Flash fires whenever picture is taken.          | Use to "fill-in" (illuminate) shadows and back-lit subjects.                                                                                                |
| Slow sync                     | Auto flash combined with slow shutter speeds.   | Use to capture both subject and background at night or under dim light. If (camera shake) icon appears, care should be taken to avoid blurring.             |

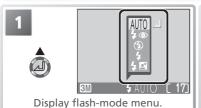

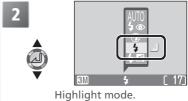

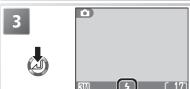

Exit menu (to exit without changing mode, wait two seconds). Flash mode shown by icon in bottom of monitor.

### Sensitivity (ISO Equivalency)

When lighting is poor and the flash is off, the camera will automatically increase sensitivity, permitting faster exposures and minimizing blur caused by inadvertent camera movement (camera shake). An **ISO** icon will appear in the monitor to warn that the picture may be slightly mottled.

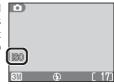

#### // The (1) (Camera Shake) Icon

When lighting is poor and the flash is off (), shutter speeds will slow and pictures may be blurred. If the shutter speed required for exposure is very slow, a (camera shake) warning will appear in the monitor. Use of a tripod or support is recommended.

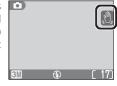

#### Close-Ups

The flash may not be able to light the entire subject at distances of less than 40 cm (15.7"). When taking close-ups, play each picture back after shooting to check the results.

#### Flash Mode Selection

Depending on the mode selected, the flash mode may change automatically when you choose a new shooting mode (**Y** 6).

#### Flash Range

Flash range varies with zoom position. When the camera is zoomed all the way out, the flash has a range of  $0.4-3.0 \,\mathrm{m}$  (1'4"–9'10"). The range at maximum zoom is  $0.4-1.7 \,\mathrm{m}$  (1'4"–5'7").

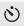

# **Release Mode: Self-Timer and Sound Release**

The following release modes are available:

| Mode                  | How it works                                                                     | When to use it                  |  |
|-----------------------|----------------------------------------------------------------------------------|---------------------------------|--|
| <b>OFF</b><br>Manual  | Shutter released when shutter-release button is pressed.                         | Best choice in most situations. |  |
| స్తుంగి<br>Self-timer | Shutter release delayed until 10s or 3s after shutter-release button is pressed. |                                 |  |
| Sound release         | Shutter released 1s after a sound or voice trigger.                              | Use for self portraits.         |  |

# **Our Contract of the Self-Timer**

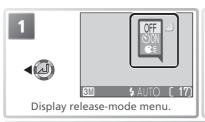

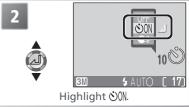

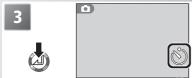

Exit menu (to exit without changing mode, wait two seconds). Self-timer icon is displayed in monitor.

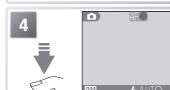

Set focus and exposure.

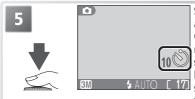

Start timer. Press once for delay of about 10s, twice for delay of about 3s. Count-down timer in monitor shows number of seconds remaining until shutter is released. To stop self-timer before picture is taken, press multi selector to left or press shutter release twice (10s delay) or once (3s delay).

The self-timer lamp on the front of the camera will blink until one second before the picture is taken, staying lit during the final second to warn that the shutter is about to be released.

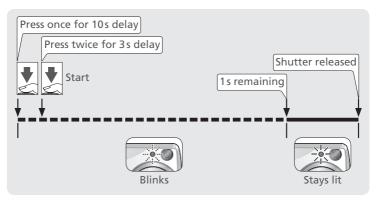

### Use a Tripod

When using the self-timer, mount the camera on a tripod (recommended) or rest it on a flat, level surface.

#### The Self-Timer

Depending on the option selected, the self-timer may not be available in movie (**3** 46) or scene mode (**3** 25–29). The **Continuous** option in the shooting menu is automatically set to **Single** while the self-timer is on (**3** 74).

# **€ E** Using Sound Release

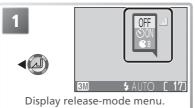

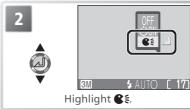

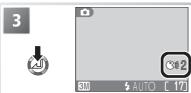

Exit menu (to exit without changing mode, wait two seconds). Sound-release icon and sound-release level are displayed in monitor.

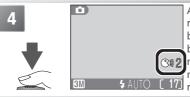

Activate sound release. While sound release is active, self-timer lamp will blink and auto power off (\*\* 15) will be deactivated. To return to shooting mode without taking picture, press multi selector to left or press shutter-release button again.

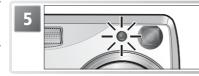

When sound is detected, self-timer lamp will stop blinking and camera will set focus and exposure. Picture will be taken after 1s, even if camera is not in focus.

#### Sound Release

The sound-release volume level can be set using the **Snd release level** option in the setup menu (**3** 98). If no sound loud enough to trigger the release is detected in five minutes, the camera will display a message stating that sound release has been deactivated. Press any button to return to shooting mode.

Sound release will remain active if the monitor is turned off. Sound release is not available at **Continuous** settings other than **Single** or at scene mode settings of **Museum**, **(Fireworks show)**, or **(Sports)**.

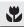

# **Easy Close-ups: Macro Close-up Mode**

Macro close-up mode is used for taking close-up shots of small objects at very short distances (minimum 4cm/1.6").

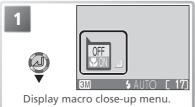

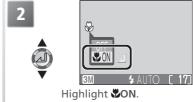

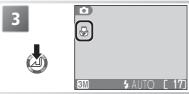

Exit menu (to exit without changing setting, wait two seconds).  $\checkmark$  icon is displayed in monitor.

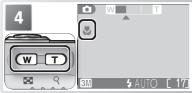

Frame picture. If camera is zoomed out until **3** icon turns green, camera can focus at distance of 4cm/1.6″.

### Macro Close-up Mode

At short ranges, the viewfinder does not show the image that will appear in the final picture. Use the monitor for close-ups.

The flash may not be able to light the entire subject at distances of less than 40 cm (15.7"). When taking close-ups, play each picture back after shooting to check the results.

In macro close-up mode, the camera focuses continuously, even when the shutter-release button is not pressed halfway.

Depending on the option selected, macro close-up may not be available in scene mode (\*25–29).

# Controlling Exposure: Exposure Compensation

Exposure compensation is used to alter exposure from the value suggested by the camera. Exposure compensation can be set to values between -2.0 EV (underexposure) and +2.0 EV (overexposure) in increments of ½ EV.

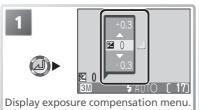

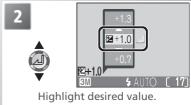

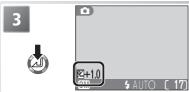

Exit menu (to exit without changing setting, wait two seconds). Zi icon is displayed in monitor at settings other than 0.

# Cancelling Exposure Compensation

To cancel exposure compensation, choose a value of 0. In and SCENE modes, or when **Time-lapse movie 640**★ is selected in mode, exposure compensation will be reset to 0 when the camera is turned off or the mode dial is turned to another setting.

# Choosing a Value for Exposure Compensation

As a rule of thumb, select positive values when large areas of the frame are very brightly lit (for example, when photographing an expanse of sunlit water, sand, or snow) or when the background is much brighter than the main subject. Choose negative values when large areas of the frame are very dark (for example, when photographing a forest of dark green leaves) or when the background is much darker than the main subject. This is because the camera, in order to avoid extreme under- or over-exposure, tends to lower exposure when the frame is very bright and raise exposure when the frame is very dark, which can make naturally bright subjects look dim and naturally dark subjects appear over-bright, or "washed out."

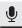

# **Voice Recordings: Recording and Playback**

Voice recordings up to five hours long can be recorded to the memory card using the built-in microphone and played back over the built-in speaker.

# Making a Voice Recording

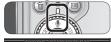

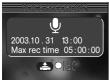

**1** Select **9** mode

Rotate the mode dial to  $\P$  and turn the camera on. The monitor will show a  $\P$  icon and the length of the voice recording that can be made.

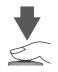

# **7** Start recording

Press the shutter-release button to start recording. While recording is in progress, the green AF lamp will light and the following indicators will be displayed in the monitor:

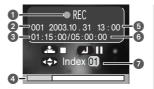

- 1 Recording indicator 2 File number
- 3 Length of recording
- 4 Progress indicator
- 5 Date of recording
- **6** Time remaining **7** Index number

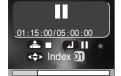

To pause or resume recording, press the center of the multi selector. While recording is paused, the green AF lamp will blink.

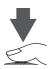

# **2** End recording

Press the shutter-release button again to end recording. Recording will end automatically after five hours or when no more memory is available on memory card (to record a full five hours of audio would require a 256 MB memory card).

# **Making a Voice Recording**

Sound can not be recorded when less than ten seconds of recording time remain on the memory card or the battery is exhausted. Before recording, record a test sample and play it back to determine whether conditions are suitable for audio recording. During recording, do not touch the built-in microphone.

### **𝕖** Copying Voice Recordings to a Computer

Voice recordings can not be copied to a computer using Nikon View. Set the **USB** option in the setup menu to **Mass Storage** (**Y** 58) and copy the files directly from the camera. Once copied to a computer, voice recordings can be played back in QuickTime.

#### Sound Files

Voice recordings are stored in folders with names consisting of a three-digit folder number followed by "SOUND" (e.g., "101SOUND"). File names consist of "DSCN" followed by a four-digit file number (assigned by adding one to the largest file number in the current folder) and the extension ".WAV" (e.g., "DSCN0001.WAV").

### Making a Voice Recording Without Extending the Lens

To make a voice recording without extending the lens, rotate the mode dial to  $\Psi$  before turning the camera on.

#### Adding an Index

An index can be added by pressing the multi selector up, down, left, or right during recording. The camera can locate the index during playback and begin playback from this point. The start is assigned an index of one; other indices are assigned in ascending order, to a maximum of 98. The current index number is shown in the monitor.

# **Playing Voice Recordings**

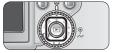

1 Press the ▶ button

Pressing the **b** button while the mode dial is set to **d** displays a list of the voice recordings on the camera memory card.

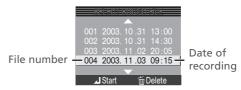

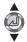

**7** Select a voice recording

Press the multi selector up or down to select a voice recording for playback.

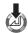

Begin playback

Press the center of the multi selector to begin playback. The following screen will be displayed while playback is in progress.

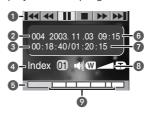

- 1 Control icons
- **2** File number
- 3 Playback time
- **4** Index number **5** Progress indicator
- 5 Progress indicator
- 6 Date of recording
- 7 Length of recording
- 8 Volume
- 9 Index markers

# Playback Volume

The zoom buttons control volume during playback. Press **W** to decrease volume, **T** to increase. Volume can also be adjusted using the **Sound settings**>**Volume** option in the setup menu **W** 97).

# Ending Playback

To return to voice recording mode, press the **b** button while the voice recording list is displayed.

The controls at the top of the voice recording playback screen can be used during playback. Press the multi selector left or right to highlight a control, and press the center of the multi selector to perform the selected operation.

| Control               | Description                                                                                                    |  |
|-----------------------|----------------------------------------------------------------------------------------------------|--|
| Pause                 | Pause playback.                                                                                                    |  |
| Resume                | Resume playback.                                                                                                    |  |
| Rewind                | Highlight 4 and press and hold center of multi selector to rewind. Playback resumes when multi selector is released.                        |  |
| Advance               | Highlight Mand press and hold center of multi selector to fast forward through recording. Playback resumes when multi selector is released. |  |
| <b>I</b> ◀◀<br>Return | Return to start of current index.                                                                                                    |  |
| Skip                  | Skip to next index.                                                                                                    |  |
| Stop                  | End playback and return to voice recording list.                                                                                            |  |

# Deleting Voice Recordings

To delete a voice recording, press the (fin) button while the recording is highlighted in the voice recording list or the playback screen is displayed. A confirmation dialog will be displayed; press the multi selector up or down to highlight an option, then press the center of the multi selector.

- Yes: delete recording and return to voice recording list
- $\bullet$  No: exit to voice recording list without deleting recording

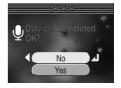

# **Movies**

# Choosing a Movie Mode

The camera can record the following types of movie. All movies except timelapse movies include sound recorded via the built-in microphone.

|                  |                              |                                                                                                    | Max. l | ength* |
|------------------|------------------------------|----------------------------------------------------------------------------------------------------|--------|--------|
|                  | Option                       | Description                                                                                                    | 16 MB  | 256 MB |
| <b>*</b> *T      | ŊTV movie<br>640★            | Movies are recorded at 30 frames per second. Each frame is 640×480 pixels in size. Less flicker, smoother motion than <b>TV movie 640</b> .                                                                                                    | 10s    | 220s   |
|                  | NTV movie<br>640             | Movies are recorded at 15 frames per second. Each frame is 640 × 480 pixels in size.                                                                                                    | 25 s   | 440 s  |
| **               | Small size<br>320★           | Movies are recorded at 30 frames per second. Each frame is 320×240 pixels in size. Less flicker, smoother motion than <b>Small size 320</b> .                                                                                                    | 25 s   | 440s   |
| 本                | Small size<br>320 (default)  | Movies are recorded at 15 frames per second. Each frame is 320×240 pixels in size.                                                                                                    | 45s    | 880s   |
| Smaller size 160 |                              | Movies are recorded at 15 frames per second. Each frame is 160×120 pixels in size. Small size allows longer movies to be recorded.                                                                                                    | 200 s  | 3500 s |
| B/W movie 320    |                              | Movies are recorded in black and white at 15 frames per second. Each frame is 320×240 pixels in size.                                                                                                    | 45 s   | 880s   |
| 本                | Sepia<br>movie 320           | Movies are recorded in sepia at 5 frames per second. Each frame is 320×240 pixels in size.                                                                                                    | 45 s   | 880s   |
| <b>*</b> **:     | ©Time-lapse<br>movie<br>640★ | Camera takes still pictures at specified intervals and joins these frames to create silent movie with frame rate of 30 fps. Resulting movie may be up to 1,800 frames (about 60s) long. Use to create time-lapse movies of slow processes that can be filmed without moving camera: flowers opening, butterfly emerging from cocoon, moving clouds, etc. | 4.9s   | 86s    |

<sup>\*</sup> Approximate maximum total length on memory card of indicated size (regardless of actual maximum total length, maximum value shown in camera exposure count display is 999). Actual length of individual movies varies with make of card. To prevent **TV movie 640\*** from ending unexpectedly, use card rated for 10 MB/s or more.

#### To select a movie mode:

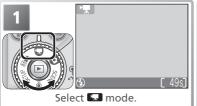

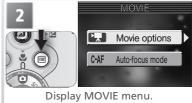

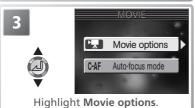

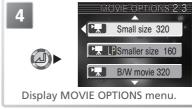

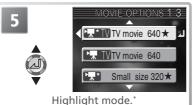

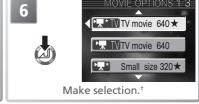

- \* To exit without changing mode, press button.
- † To return to MOVIE menu after making selection, press multi selector to left.

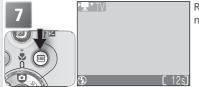

Return to shooting mode. Selected movie mode shown in monitor.

The movie menu also includes the following focus options:

| Option                     | Description                                   |  |
|----------------------------|-----------------------------------------------|--|
| Single AF                  | Focus locks when focus operation is complete. |  |
| Continuous AF<br>(default) |                                               |  |

To choose a focus option from the MOVIE menu:

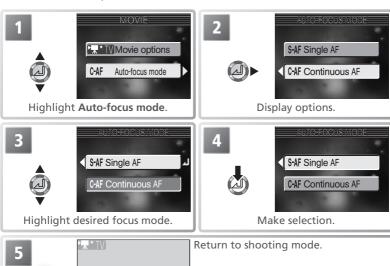

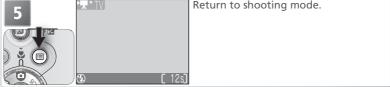

# **Recording Movies**

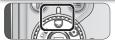

1 Rotate the mode dial to

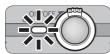

2 Turn the camera on

The exposure count display in the monitor shows
the maximum total length of the movie that can
be recorded

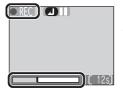

Start recording

Press the shutter-release button all the way down to start recording. Except at settings of **TV movie 640**★ and **Small size 320**★, the **©REO** icon will blink and progress will be shown by the indicator at the bottom of the monitor.

To pause recording, press the center of the multi selector. Recording will resume when the center of the multi selector is pressed again.

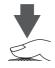

/ End recording

Press the shutter-release button all the way down a second time to end recording. Recording will end automatically when the memory card is full.

**Movies** 

Depending on the make of memory card used, recording may end before the memory card is full (\*\(\frac{1}{2}\) 43). Time-lapse movies will end automatically after 1,800 frames. During recording, do not touch the built-in microphone. To prevent the sound of the camera focusing from interfering with recording, select a focus mode of **Single AF**.

Except at settings of **TV movie 640** $\star$  and **Small size 320** $\star$ , digital zoom is available in movie mode (maximum 2  $\times$ ). Exposure compensation is only available at a setting of **Time-lapse movie 640** $\star$ .

The Speedlight turns off when movie mode is selected. Other flash modes can be selected for **Time-lapse movie 640** ★ ( 32).

The progress indicator stops at 999s. Recording can continue past this point if enough memory is available on the memory card.

Movies are recorded as QuickTime movie files with the extension ".MOV" (e.g., "DSCN0001.MOV") and can be played back on a computer after transfer.

### **Recording a Time-Lapse Movie**

Selecting **Time-lapse movie 640★** from the movie mode menu displays the menu shown in Step 1, below.

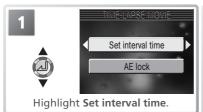

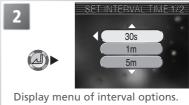

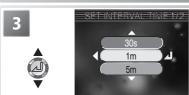

Choose interval between frames from 30s (thirty seconds), 1m (one minute), 5m (five minutes), 10m (ten minutes), 30m (thirty minutes), and 60m (sixty minutes).

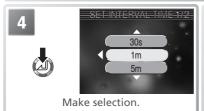

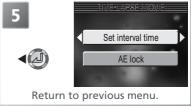

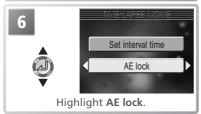

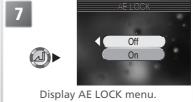

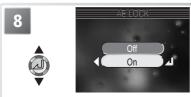

Choose **On** to fix exposure and auto white balance for entire movie at values for first frame, **Off** to meter new values for exposure and white balance with each shot. Press center of multi selector to make selection, then press 

button to return to shooting mode.

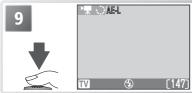

Start recording. Camera will take pictures at specified interval until shutter-release button is pressed again, 1,800 frames have been recorded, or memory card is full.

#### Take Test Shots

Take a test shot and view the results before recording a time-lapse movie.

#### Time-Lapse Movies

Depending on the make of memory card used, recording may end before the memory card is full.

### **During Recording**

To save power, the monitor turns off between frames; the green (AF) lamp blinks to show that recording is in progress. The monitor turns on automatically immediately before the camera takes the next shot.

#### Time-Lapse Movie Files

Time-lapse movies are recorded as QuickTime movie files with the extension ".MOV" and names consisting of "INTN" plus a four-digit file number assigned by adding one to the highest file number in the current folder (e.g., "INTN0015.MOV").

#### Use a Reliable Power Source

We recommend using the optional EH-62A AC adapter when recording time-lapse photos at intervals of ten minutes or more.

#### AE Lock

When **On** is selected for **AE lock**, a yellow AE-L icon will be displayed in the monitor, indicating that exposure and white balance will be locked with the first shot. Once the first shot is taken, the icon will turn white.

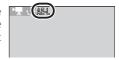

# **Viewing Movies**

In full-frame playback, movies are indicated by a icon and can be viewed by pressing the center of the multi selector. Playback controls are displayed at the top of the monitor; press the multi selector left or right to highlight a control, then press the center of the multi selector to perform the selected operation. When the movie ends, the first frame will be displayed.

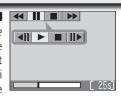

| Control                                           | Description                                                                                                    |  |
|---------------------------------------------------|----------------------------------------------------------------------------------------------------|--|
| <b>▲</b> Rewind                                   | Highlight 4 and press and hold center of multi selector to rewind movie. Playback resumes when multi selector is released.               |  |
| Advance                                           | Highlight ▶ and press and hold center of multi selector to fast forward through movie. Playback resumes when multi selector is released. |  |
| Pause                                             | Pause playback.                                                                                                    |  |
| Jog rewind                                        | When movie is paused, rewind one frame.                                                                                                  |  |
| Jog advance                                       | When movie is paused, advance one frame.                                                                                                 |  |
| Resume                                            | Resume playback.                                                                                                    |  |
| Stop End movie and return to full-frame playback. |                                                                                                    |  |

### Playback Zoom

Playback zoom is not available with movies.

### Playback Volume

The zoom buttons control volume during playback. Press **w** to decrease volume, **T** to increase. Volume can also be adjusted using the **Sound settings** > **Volume** option in the setup menu (**8** 97).

#### **Q** Deleting Movies

To delete a movie, press the button. A confirmation dialog will be displayed; press the multi selector up or down to highlight an option, then press the center of the multi selector.

- Yes: delete movie and return to full-frame playback
- No: exit to full-frame playback without deleting movie

# **Editing Movies**

To cut the beginning or end from a movie, press the button while a movie is displayed in playback mode.

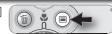

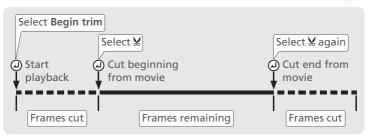

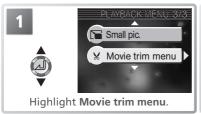

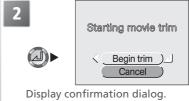

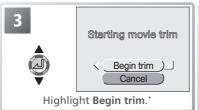

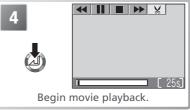

\* To exit without trimming movie, highlight **Cancel** and press center of multi selector.

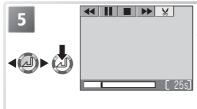

Use controls at top of monitor to pause, rewind, and advance movie ( 49). For frame-by-frame playback, select and use all and b controls. After displaying first frame you want to keep, highlight and press center of multi selector to delete all frames before current frame.

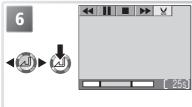

Use controls at top of monitor to pause, rewind, and advance movie (₹ 49). For frame-by-frame playback, select and use III and III controls. After displaying last frame you want to keep, highlight ₹ and press center of multi selector to delete all frames after current frame.

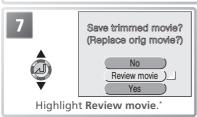

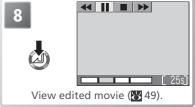

\* To exit without trimming movie, highlight **No** and press center of multi selector. Highlight **Yes** and press center of multi selector to skip to Step 10.

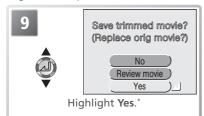

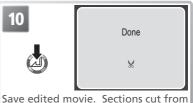

Save edited movie. Sections cut from beginning and end are discarded.

#### Editing Movies

The edited movie is saved under a new name (assigned by adding one to the largest file number in the current folder) and the original is deleted. Deleted sections are permanently lost and can not be recovered; be sure the cropped portions do not contain important frames. Sound may not be cleanly cropped when a movie is trimmed.

Protected movies can not be trimmed (W 86). Movies can not be trimmed if the trimmed portion is larger than the memory remaining on the memory card. Movies can not be trimmed to a length of less than one second.

<sup>\*</sup> To exit without trimming movie, highlight **No** and press center of multi selector. Highlight **Review movie** and press center of multi selector to view edited movie again.

# **More on Playback**

# **Viewing Pictures on the Camera**

To view the pictures on the memory card, press the button while the camera is in shooting mode. Pictures will be displayed full-frame in the monitor (full-frame playback). Images can be rotated for display by pressing the center of the multi selector ( 21).

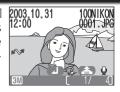

# **Viewing Multiple Pictures: Thumbnail Playback**

Pressing the (W) button in full-frame playback displays the pictures on the memory card in "contact sheets" of four thumbnail images. The following operations can be performed while thumbnails are displayed:

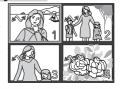

| To                                           | Press                                                                                                    | Description                                                                                                    |  |
|----------------------------------------------|----------------------------------------------------------------------------------------------------|----------------------------------------------------------------------------------------------------|--|
| Highlight pictures                           |                                                                                                    | Press multi selector up, down, left, or right to highlight pictures.                                                                                                    |  |
| Change<br>number of<br>pictures<br>displayed | r of $\mathbf{W}(\mathbf{W})$ to view nine thumbnails. Press $\mathbf{Q}(\mathbf{T})$ to "zoon nine- to four-thumbnail view or, when four thur |                                                                                                    |  |
| Delete<br>highlighted<br>picture             | Ó                                                                                                    | Confirmation dialog will be displayed. Press multi selector up or down to highlight option, press center to select.  • Select <b>Yes</b> to delete picture  • Select <b>No</b> to exit without deleting picture    No   Yes   No   Yes   No   Yes   Yes   No   Yes   No   Yes   Yes   No   Yes   No   Yes   Yes   No   Yes   Yes   No   Yes   Yes   No   Yes   Yes   Y |  |
| View<br>highlighted<br>picture full<br>frame | d                                                                                                    | View picture highlighted in four- or nine-thumbnail dis<br>full frame.                                                                                                    |  |

# Taking a Closer Look: Playback Zoom

Use the 9 (**T**) button to zoom in on images displayed in full-frame playback (**8** 52).

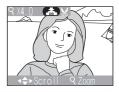

| То                                 | Press                 | Description                                                                                                    |  |
|------------------------------------|-----------------------|----------------------------------------------------------------------------------------------------|--|
| Zoom in                            | ۹ ( <b>T</b> )        | Zoom increases each time button is pressed, to a maximum of $10\times$ . While image is zoomed in, $9$ icon and zoom ratio are displayed in top left corner of monitor.                                                                                                  |  |
| View other<br>areas of<br>picture  | <b>→</b>              | Use multi selector to scroll to areas of picture not visible in monitor. To use multi selector to view other pictures, cancel zoom.                                                                                                    |  |
| Zoom out                           | <b>B</b> ( <b>W</b> ) | Zoom decreases each time button is pressed. To cancel zoom, zoom picture out until entire picture is displayed.                                                                                                    |  |
| Cancel zoom                        |                       | Cancel zoom and return to full-frame playback.                                                                                                    |  |
| Crop<br>picture<br>( <b>**</b> 54) | Shutter<br>button     | Confirmation dialog will be displayed. Press multi selected up or down to highlight option, press center to select.  • Select <b>Yes</b> to create new picture containing only area visible in monitor  • Select <b>No</b> to exit without creating cropped copy  No Yes |  |

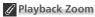

Playback zoom is not available with movies (249), copies created using the small picture option (399), or rotated pictures (321).

# **Cropping Pictures**

When a picture is zoomed in, the portion of the picture visible in the monitor can be saved in a separate file, creating a cropped copy of the image. To create a cropped copy, press the center of the multi selector after using the  $\P(T)$  and  $\P(W)$  buttons and multi selector to display the desired portion of the picture in the monitor  $\P(W)$  53).

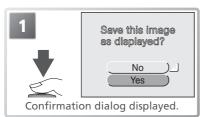

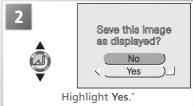

\* To exit without creating copy, highlight **No** and press center of multi selector.

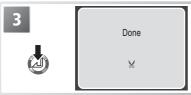

Create cropped copy and return to full-frame playback.

Cropped pictures are stored as JPEG files (compression ratio 1:8) and have the same time and date of creation as the original. Depending on the size of the original and the zoom ratio at the time the copy was created, copies will be  $2,048\times1,536$  ( $30\times1,600\times1,200$ ),  $1,280\times960$  ( $30\times1,1,280\times960$ ),  $1,024\times768$  ( $30\times1,600\times1,200$ ),  $1,024\times1,200$  ( $30\times1,200\times1,200$ ) pixels in size. Copies are stored in separate files on the memory card with names of the form "RSCN*nnnn*.JPG," where "nnnn" is a four-digit number assigned automatically by the camera.

### Cropping Pictures

Cropped copies may not display or transfer correctly when viewed on other models of Nikon digital camera. Cropping is not available with enhanced (\$\mathbb{W}\$ 89) or cropped copies.

# **Voice Memos: Recording and Playback**

A voice memo can be recorded and appended to any picture marked with a (voice memo recording guide) icon in full-frame playback (21, 52). If a voice memo already exists for the current picture, it must be deleted before a new memo can be recorded. Voice memos can not be recorded for movies or during thumbnail playback and playback zoom.

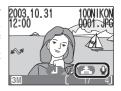

| То                                    | Press             | Description                                                                                                    |  |
|---------------------------------------|-------------------|----------------------------------------------------------------------------------------------------|--|
| Record<br>voice<br>memo               | Shutter<br>button | If icon is displayed on current picture, memo will be recorded while shutter-release button is held down. During recording, REO icon blinks. Recording ends after about 20s or when shutter-release button is released. Do not touch microphone during recording. |  |
| Play voice<br>memo                    | Shutter button    | Pictures for which voice memo exists are 7003,10,31 100NK00 marked by (voice memo playback guide) and [1] icons. Press shutter-release button to play voice memo. Playback ends when voice memo ends or shutter-release button is pressed again.                  |  |
| Change volume                         | W                 | Zoom buttons control volume during playback. Press w to lower volume, to increase. Volume can also be adjusted using <b>Sound settings</b> option in setup menu ( 97).                                                                                            |  |
| Delete<br>picture<br>or voice<br>memo | Ó                 | Confirmation dialog will be displayed. Press multi selector up or down to highlight option, press center to select.  • Select <b>Yes</b> to delete both picture and voice memo  • Select <b>No</b> to exit without deleting picture or voice memo                 |  |

# **Voice Memos**

Voice memo file names consist of an identifier ("DSCN" for memos appended to original pictures, "SND\_" for memos appended to copies), a four-digit file number copied from the associated picture, and the extension ".WAV" (e.g., "DSCN0015.WAV").

# **Viewing Pictures on TV**

The EG-CP14 audio/video (A/V) cable included with the camera can be used to connect the camera to a television or video-cassette recorder (VCR).

# Choosing a Video Mode

The **Video mode** item in the setup menu offers a choice of NTSC and PAL (S) 99). Be sure that the mode selected matches the standard used in the video device.

- **Turn the camera off**Turn the camera off before connecting or disconnecting the A/V cable.
- 2 Connect the A/V cable
  Open the interface connector cover as shown at right and insert the black plug into the camera's interface connector. Insert the yellow plug into the video-in jack on the television or VCR. Connect the white plug to the audio-in jack.

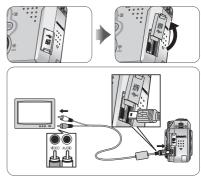

- 3 Tune the television to the video channel
  If in doubt, consult the documentation for your television or VCR.
- 4 Turn the camera on
  Press the ▶ button for about a second to turn the camera on. The camera
  monitor will remain off and the television will show the image normally
  shown in the monitor

# // PAL

If the camera is used to record movies with **PAL** selected for **Video mode** and the camera connected to a video device, video output will be suspended and the camera monitor will turn on.

# **Viewing Pictures on a Computer**

Using the UC-E6 USB cable and Nikon View software provided with your camera, you can view your photographs and movies on a computer. Before you can transfer (copy) pictures to your computer, you will need to install Nikon View. For more information on installing Nikon View and transferring pictures to your computer, see the *Nikon View Reference Manual* (on CD-ROM) and the *Ouick Start Guide* .

#### **Before Connecting the Camera**

Pictures can be copied from the camera to the computer by:

- Clicking the <u>w</u> button in Nikon View

Which method you will use depends on your computer's operating system and the USB option selected in the camera setup menu. After consulting the following table, select the appropriate option using the **USB** item in the camera setup menu. The default option is **Mass Storage**.

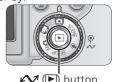

|                                                                                                    | Pictures trans         | ferred using:       |
|----------------------------------------------------------------------------------------------------|------------------------|---------------------|
| Operating system                                                                                                    | Camera ⁄ (►)<br>button | Nikon View 🐼 button |
| Windows XP Home Edition<br>Windows XP Professional                                                                   | Choose <b>Mass S</b>   | torage or PTP.      |
| Mac OS X 10.1.3 or later                                                                                             | Choose PTP.            | Choose <b>Mass</b>  |
| Mac OS X 10.1.2                                                                                                    | _*                     | Storage or PTP.     |
| Windows 2000 Professional<br>Windows Millennium Edition (Me)<br>Windows 98 Second Edition (SE)<br>Mac OS 9 (9.0–9.2) | Choose <b>Ma</b> :     | ss Storage.         |

<sup>\*</sup> Pictures can not be transferred using camera (E) button in Mac OS X 10.1.2. Use Nikon View button to transfer pictures.

#### The Write Protect Switch

# Choosing a USB Option

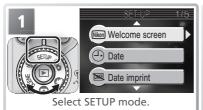

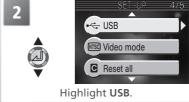

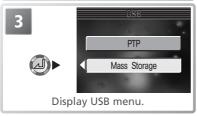

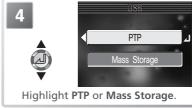

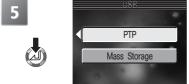

Make selection.

### Connecting the USB Cable

Turn the computer on and wait for it to start up. After confirming that the camera is off, connect the UC-E6 USB cable as shown below. Connect the camera directly to the computer; do not connect the cable via a USB hub or keyboard.

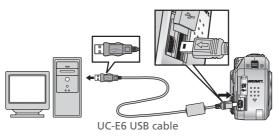

# Windows 2000 Professional, Windows Millennium Edition (Me), Windows 98 Second Edition (SE), Mac OS 9 (9.0–9.2)

Do NOT select **PTP** when connecting the camera to a computer running one of the above operating systems. If you have connected the camera to a computer running one of the above operating systems with **PTP** selected in the **USB** menu, disconnect the camera as described below. Be sure to select **Mass Storage** before reconnecting the camera.

#### Windows 2000 Professional

A dialog will be displayed welcoming you to the Found New Hardware Wizard. Click **Cancel** to close the dialog, and then disconnect the camera.

#### Windows Millennium Edition (Me)

After displaying a message stating that the hardware information database is being updated, the computer will start the Add New Hardware Wizard. Click **Cancel** to exit the wizard, and then disconnect the camera.

#### Windows 98 Second Edition (SE)

The Add New Hardware Wizard will be displayed. Click **Cancel** to exit the wizard, and then disconnect the camera.

#### Mac OS 9 (9.0-9.2)

A dialog will be displayed stating that the computer is unable to use the driver needed for the "Nikon Digital Camera E3700\_PTP" USB device. Click **Cancel** to close the dialog, and then disconnect the camera.

### **Disconnecting the Camera**

If **PTP** is selected in the **USB** menu, you can turn the camera off and disconnect the USB cable once transfer is complete. If you have not changed the **USB** option in the camera setup menu from its default setting of **Mass Storage**, you must remove the camera from the system as shown below before turning the camera off or disconnecting the cable.

#### Windows XP Home Edition/Windows XP Professional

Click the "Safely Remove Hardware" icon (**3**) in the taskbar and select **Safely remove USB Mass Storage Device** from the menu that appears.

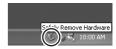

#### Windows 2000 Professional

Click the "Unplug or Eject Hardware" icon (S) in the taskbar and select **Stop USB Mass Storage Device** from the menu that appears.

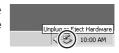

#### Windows Millennium Edition (Me)

Click the "Unplug or Eject Hardware" icon (S) in the taskbar and select **Stop USB Disk** from the menu that appears.

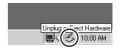

#### Windows 98 Second Edition (SE)

In My Computer, click with the right mouse button on the removable disk corresponding to the camera and select **Eject** from the menu that appears.

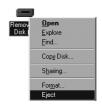

#### Mac OS X

Drag the "NO\_NAME" camera volume into the Trash.

#### Mac OS 9

Drag the "untitled" camera volume into the Trash.

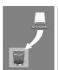

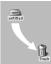

Mac OS X Mac OS 9

# **Printing Pictures**

### To print the pictures from the camera memory card:

- select pictures for printing using the **Print set** option and take the memory card to a digital print service center (**84** 62)
- select pictures for printing using the **Print set** option and insert the memory card into a personal photo printer equipped with a card slot (**8** 62)
- use the USB cable to connect the camera to a printer that supports Pict-Bridge or Direct Print and print pictures directly from the camera (\$\mathbb{W}\$ 64)
- transfer the pictures using Nikon View and print them from a computer (see the *Nikon View Reference Manual*, on CD-ROM)

#### To print the time and date of recording on pictures:

- take pictures using the **Date imprint** option in the setup menu, which imprints the date or date and time of recording directly on pictures as they are taken (**89** 96)
- if the photo printer or print service supports Digital Print Order Format (DPOF), use the **Date** option in the **Print set>Print selection** menu (**&** 62)
- transfer the pictures using Nikon View and print them using the Nikon View date imprint option (see the *Nikon View Reference Manual*, on CD-ROM)

### "Print Set" and Digital Print Order Format (DPOF)

The **Print set** option in the playback menu is used to create a digital "print order" listing the pictures to be printed, the number of prints, and the information to be included on each print. This print order is stored on the camera memory card in Digital Print Order Format (DPOF). Once a print order has been created, the memory card can be inserted in a DPOF-compatible device and the pictures printed directly from the card. Before using this option, check that the printer or print service supports DPOF. Note that:

- If the **Print set** option has not been used to create a print order, one copy of all the pictures on the memory card will be printed
- The print order is not included when pictures are transferred using Nikon View

#### "Date Imprint" Versus the Print Set "Date" Option

| Date imprint                             | Print selection > Date                                                    |  |
|------------------------------------------|---------------------------------------------------------------------------|--|
| Must be set before picture is taken      | Set after picture is taken                                                |  |
| Date permanently imprinted on picture    | Date stored separately                                                    |  |
| Date appears whenever picture is printed | Date only appears when picture is print-<br>ed on DPOF-compatible printer |  |

#### **Print Set**

The **Print set** option in the playback menu is used to create digital "print orders" for devices that support DPOF (**3** 61). The camera must be in playback mode to create or modify print orders (**3** 80).

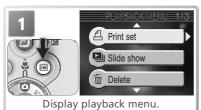

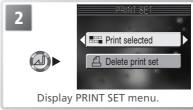

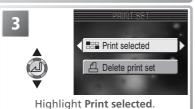

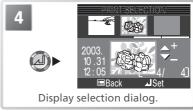

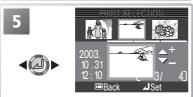

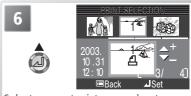

Scroll through pictures. Current picture shown at bottom of display.

Select current picture and set number of prints to 1. Selected pictures marked by △ icon.

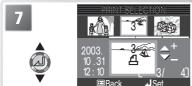

Use multi selector to specify number of prints (up to 9). To deselect picture, press multi selector down when number of prints is 1. Repeat steps 5–7 to select additional pictures.

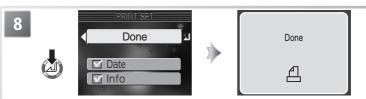

Press center of multi selector to complete print order and display menu of print options.

- To print date of recording on all pictures in print order, highlight Date and press center of multi selector. ✓ will appear in box next to item.
- To print shutter speed and aperture on all pictures in print order, highlight Info and press center of multi selector. ✓ will appear in box next to item.
- To turn selected item off, highlight and press center of multi selector. To complete print order and return to playback, highlight **Done** and press center of multi selector. To exit without altering print order, press (a) button.

### Print Set

If the menu shown in Step 8 is displayed after a print order is created, the **Date** and **Info** options will be reset.

## a "Date"

If **Date** is selected in the print set menu, the date of recording will appear on any pictures printed using devices that support the DPOF date function. Note that the information printed on the image will not be correct unless the camera clock was set correctly when the picture was taken ( 12).

The date stamp recorded when **Date** or **Date and time** is selected for **Date imprint** (**S**) 96) forms a permanent part of the image and will appear whenever the image is printed, even if the printer does not support the DPOF date function. Print set can not be used to print the time and date of recording on pictures recorded when **Date** or **Date and time** is selected for **Date imprint**.

### The Print-Order Icon

During playback, a print-order icon appears on all pictures in the current print order.

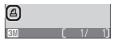

# **Printing Via Direct USB Connection**

If the UC-E6 USB cable is used to connect the camera to a printer that supports PictBridge or Epson USB Direct Print, selected pictures can be printed directly from the camera memory card.

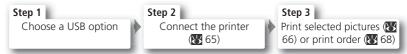

### **Choosing a USB Option**

Choose a USB option as described below *before* connecting the printer.

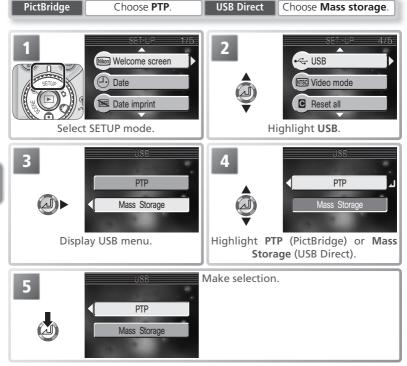

## Connecting the USB Cable

After confirming that the camera is off, connect the UC-E6 USB cable as shown below.

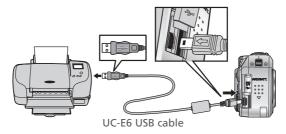

Turn the camera and printer on. One of the following menus will be displayed in the monitor

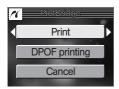

Print menu (PictBridge)

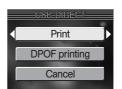

Print menu (USB Direct)

### Before Printing

Before printing via direct USB connection, make sure that the printer supports Pict-Bridge or USB Direct and check printer settings. See the printer manual for details.

#### Use a Reliable Power Source

When printing pictures via direct USB connection, be sure the battery is fully charged. If in doubt, recharge the battery before printing or use the optional EH-62A AC adapter.

# PictBridge

PictBridge is an industry standard for direct printing that ensures compatibility when different devices are connected

#### USB Direct

USB Direct is a standard that allows digital cameras to be connected directly to Epson USB Direct printers and pictures to be printed directly from the memory card.

# **Printing Pictures**

To print selected pictures:

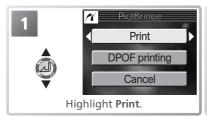

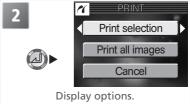

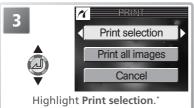

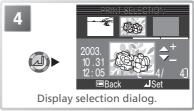

\* To print one copy of all pictures on memory card, highlight **Print all images** and press multi selector to right.

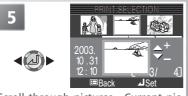

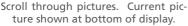

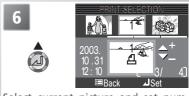

Select current picture and set number of prints to 1. Selected pictures marked by △ icon.

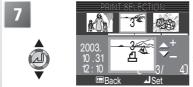

Use multi selector to specify number of prints (up to 9). To deselect picture, press multi selector down when number of prints is 1. Repeat steps 5–7 to select additional pictures.

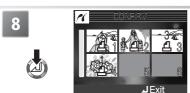

View selected pictures. Press multi selector up, right, left, or down to view pictures not visible in display.

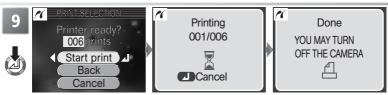

Display confirmation dialog. Press multi selector up or down to highlight option, press center to select.

- Select **Start print** to start printing. To interrupt printing, press center of multi selector, then turn camera off and disconnect USB cable.
- Select Back to return to print selection dialog shown in Step 4.
- Select Cancel to exit without printing pictures.

Message shown above at right is displayed when printing is complete. Turn camera off and disconnect USB cable.

# 

The illustrations on these pages show the dialogs displayed when a PictBridge printer is connected. The 7 logo is not displayed when a USB Direct device is connected.

### Error Messages

*PictBridge*: If the dialog shown at right is displayed, an error has occurred. After checking the printer and resolving any problems as directed in the printer manual, highlight **Resume** and press the center of the multi selector to resume printing. Select **Cancel** to exit without printing the remaining images.

*USB Direct*: If the dialog shown at right is displayed, an error has occurred. Check the printer and resolve any problems as directed in the printer manual. Printing will resume automatically when the problem is corrected. Select **Cancel** to exit without printing the remaining images.

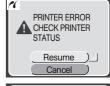

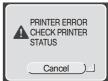

#### To print the current print order:

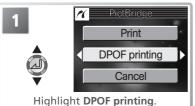

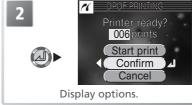

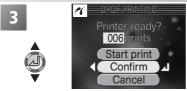

Highlight Confirm (to exit without printing pictures, highlight Cancel and press center of multi selector).

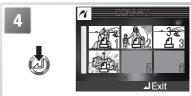

Display print order. Press multi selector up, right, left, or down to view pictures not visible in display.

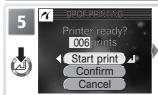

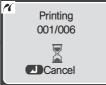

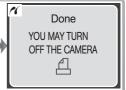

Display confirmation dialog. Press multi selector up or down to highlight option, press center to select.

- Select **Start Print** to start printing. To interrupt printing, press center of multi selector, then turn camera off and disconnect USB cable.
- Select Cancel to exit without printing pictures.

Message shown above at right is displayed when printing is complete. Turn camera off and disconnect USB cable.

### DPOF Printing

The **DPOF printing** option is only available if a print order has been created.

# The Shooting Menu

In M (manual) and M (auto) modes, the following settings can be adjusted from the shooting menu:

| Option            | Description                                    | A     |
|-------------------|------------------------------------------------|-------|
| Image mode        | Choose image size and quality.                 | 70–71 |
| White balance*    | Match white balance to the light source.       | 72–73 |
| Continuous*       | Take pictures one at a time or in a sequence.  | 74–76 |
| BSS*              | Turn the Best Shot Selector (BSS) on or off.   | 77    |
| Image sharpening* | Control how much the camera sharpens outlines. | 78    |
| AF area mode*     | Determines how the focus area is selected.     | 79    |

<sup>\*</sup> Available in Mo mode only.

To display the shooting menu, set the mode dial to  $M \bullet$  or  $\bullet$  and press the  $\bullet$  button. To make a selection from the shooting menu:

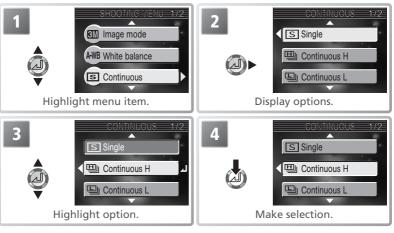

To exit the menu and return to shooting mode, press the 🗐 button again.

# Image Mode ( and Ma)

Pictures taken with a digital camera are recorded as image files. The size of the files, and with it the number of images that can be recorded on the memory card, depends on the *size* and *quality* of the images (image mode). Before shooting, choose an image mode according to how you plan to use the picture.

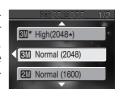

| Option              | Size<br>(pixels) | Compression ratio | Description                                                                                                    | Print size<br>(cm) <sup>†</sup> |
|---------------------|------------------|-------------------|----------------------------------------------------------------------------------------------------|---------------------------------|
| ∰* High<br>(2048★)  | 2,048×<br>1,536  | 1:4               | High quality, suitable for enlargements or high-quality prints.                                                            | 17×13<br>(7″×5″)                |
| (2048)              | 2,048×<br>1,536  | 1:8               | Best choice in most situations.                                                                                            | 17×13<br>(7″×5″)                |
| 2M Normal<br>(1600) | 1,600×<br>1,200  | 1:8               | Smaller size allows more pictures to be stored on memory card.                                                             | 14×10<br>(5″×4″)                |
| PC screen (1024)    | 1,024×<br>768    | 1:8               | Suited to printing at smaller sizes (for example, in a letter or report) or to display on computer monitors 17" or larger. | 9×7<br>(3½″×<br>2½″)            |
| TV screen (640)     | 640 ×<br>480     | 1:8               | Can be displayed full screen<br>on television or 13" monitor.<br>Suited to distribution by e-<br>mail or web.              | 5×4<br>(2″×1½″)                 |

<sup>\*</sup> To reduce the amount of memory each shot occupies, pictures are compressed as they are saved to the memory card. Compression selectively reduces the quality of the image. The more a picture is compressed, the more noticeable this loss of quality is likely to be. The figures in parentheses show the approximate compression ratio for each setting. † All figures are approximate. Print sizes assume a printer resolution of approximately 300 dpi.

# Scene Mode

The image mode menu is also available in scene mode (W 24).

The following table shows the approximate number of pictures that can be stored on 16- and 256-megabyte memory cards at different image modes.

| lmage mode              | 16-MB memory card | 256-MB memory card |
|-------------------------|-------------------|--------------------|
| ∰* High (2048★)         | 9                 | 160                |
| <b>3M</b> Normal (2048) | 17                | 312                |
| 2M Normal (1600)        | 28                | 503                |
| PC PC screen (1024)     | 63                | 1114               |
| TV screen (640)         | 127               | 2229               |

<sup>\*</sup> All figures are approximate. File size of pictures depends on scene recorded, producing wide variations in number of images that can be stored. If memory remains for more than 999 pictures, camera exposure count display will show 999.

### Memory Card Capacity and Image Mode

The figure shown in the monitor for the number of exposures remaining is only an approximation. The file size of compressed images varies with the scene recorded, producing wide variations in the number of pictures that can be stored on the memory card.

### Image Size

Smaller images create smaller files suited to transmission by e-mail or use in web pages. When printed at larger sizes, however, small images will be rough and uneven in appearance.

### Print Size

The size of images when printed depends on the printer resolution: the higher the resolution, the smaller the final print size.

### Image Mode

The current image mode is shown by an icon at the bottom left corner of the monitor.

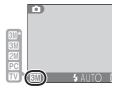

# White Balance (M△ Only)

The color of the light reflected from an object varies with the color of the light source. The human brain is able to adapt to such changes in color, with the result that we see white objects as white, regardless of whether they are in the shade, direct sunlight, or under incandescent lighting. Digital cameras can mimic this

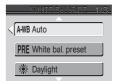

adjustment by processing information from the camera's image sensor (CCD) according to the color of the light source. This process is known as a "white balance adjustment."

In  $\bigcirc$  and scene modes, white balance is adjusted automatically to suit the selected scene. In  $\bigcirc$  mode, white balance can be selected from the following options:

| Option                                          | Description                                                                                       |
|-------------------------------------------------|---------------------------------------------------------------------------------------------------|
| A-WB Auto                                       | White balance automatically adjusted to suit lighting conditions. Best choice in most situations. |
| PRE White bal. pres                             | et Gray object used as reference to set white balance under unusual lighting conditions.          |
| Daylight                                        | White balance adjusted for direct sunlight.                                                       |
| # Incandescent Use under incandescent lighting. |                                                                                                   |
| <b>#</b> Fluorescent                            | Use under most types of fluorescent lighting.                                                     |
| Cloudy                                          | Use when taking pictures under overcast skies.                                                    |
| Speedlight                                      | Use with the flash.                                                                               |

#### PRE Preset White Balance

Preset white balance is used when shooting under mixed lighting or to compensate for light sources with a strong color cast (for example, to make pictures taken under a lamp with a red shade look as though they had been taken under white light). When PRE (White bal. preset) is selected from the white-balance menu, the camera will zoom in and the menu shown above at right will be displayed in the monitor.

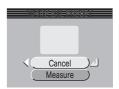

| Option  | Description                                                                                                    |  |
|---------|----------------------------------------------------------------------------------------------------|--|
| Cancel  | Recalls the most recent value for preset white balance from the memory and sets white balance to this value.                                                                                                    |  |
| Measure | To measure a new value for white balance, place a neutral gray object, such as a piece of cardboard, under the lighting that will be used in the final picture. Frame this object so that it fills the square in the center of the menu shown above. Highlight <b>Measure</b> and press the center of the multi selector to measure a new value for white balance (shutter will be released and camera will return to original zoom position, but no picture will be recorded). |  |

### Preset White Balance

The flash does not fire when preset white balance is measured. As a result, preset white balance can not be measured with the flash.

# White Balance

At settings other than A-WB (Auto), white balance is shown by an icon in the monitor.

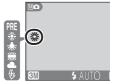

# 

Use the options in this menu to capture a fleeting expression on a portrait subject, photograph a subject that is moving unpredictably, or capture motion in a series of pictures.

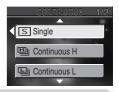

| Option                                                                                                    | Description                                                                                                    |
|----------------------------------------------------------------------------------------------------|----------------------------------------------------------------------------------------------------|
| S Single                                                                                                    | Camera takes one picture each time shutter-release button is pressed.                                                                                                    |
| 멜 Continuous H                                                                                                    | While shutter-release button is pressed, camera records up to 3 pictures at rate of up to 2.5 fps.* Monitor turns off during shooting.                                                                                                    |
| (Lancourage Lancourage | While shutter-release button is pressed, camera records up to 5 pictures at rate of up to 1.5 fps.*                                                                                                    |
| <b>豐</b> Multi-shot 16                                                                                                    | Each time shutter-release button is pressed, camera takes sixteen consecutive pictures 512×384 pixels in size at rate of about 1.5 fps and arranges them in four rows to form a single picture measuring 2048×1536 pixels.* Image mode automatically set to Mormal (2048). |
| Intvl timer shooting                                                                                                    | Camera takes pictures automatically at specified interval (maximum of 1,800 shots).                                                                                                    |

<sup>\*</sup> Shooting is suspended while \( \big| \) (wait) icon is displayed.

#### Restrictions on Camera Settings

The flash turns off automatically at settings of Continuous H, Continuous L, and Multi-shot 16. At settings other than Single and Intvl timer shooting, focus, exposure, and white balance for all pictures are determined by the first shot in each series (exposure and white balance can be locked for Intvl timer shooting if desired; 33, 72). Sound release (34) is only available at a setting of Single. Continuous is automatically set to Single when the self-timer is activated (34) or BSS is on (377).

### Continuous

At settings other than **Single**, the current "continuous" setting is shown by an icon in the monitor.

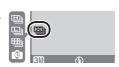

### Interval Timer Photography

To display the menu shown in Step 1, below, highlight **IntvI timer shooting** in the CONTINUOUS menu and press the multi selector to the right.

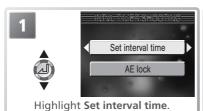

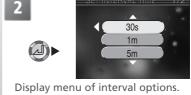

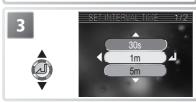

Choose interval between shots from 30s (thirty seconds), 1m (one minute), 5m (five minutes), 10m (ten minutes), 30m (thirty minutes), and 60m (sixty minutes).

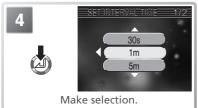

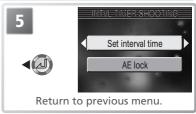

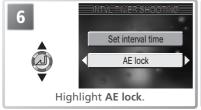

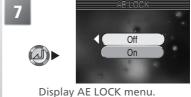

### Take Test Shots

Take a test shot and view the results before starting interval timer photography.

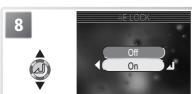

Choose **On** to apply exposure and auto for first shot to all pictures in sequence, **Off** to meter new values with each shot. Press center of multi selector to make selection.

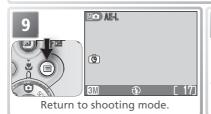

Take first shot. Camera will continue to take shots automatically at specified interval until shutter-release button is pressed again, memory card is full, or 1,800 pictures have been taken.

# **During Recording**

To save power, the monitor turns off between shots; the green (AF) lamp blinks to show that recording is in progress. The monitor turns on automatically about ten seconds before the camera takes the next picture.

### Use a Reliable Power Source

To prevent shooting from ending unexpectedly, we recommend using the optional EH-62A AC adapter for interval timer photography.

# Playback

Pictures taken at a setting of **IntvI timer shooting** can not be displayed until interval timer shooting is complete.

### File Names

Each sequence of pictures is stored in a folder with a name consisting of a three-digit folder number followed by "INTVL" (e.g., "101INTVL"). File names consist of "DSCN" followed by a four-digit file number assigned in ascending order starting from 0001 (e.g., "DSCN0001").

### AE Lock

When **On** is selected for **AE lock**, a yellow AE-L icon will be displayed in the monitor, indicating that exposure and white balance will be locked with the first shot. Once the first shot is taken, the icon will turn white.

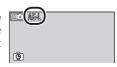

# 

When the "Best Shot Selector" (BSS) is on, the camera takes pictures as long as the shutter-release button is held down, to a maximum of ten. These images are then compared and the sharpest picture (the picture with highest level of detail) saved to memory card. BSS is recommended for situations in which inadvertent camera movement can produce blurred pictures, for example when:

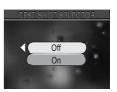

- the camera is zoomed in
- pictures are taken at close range in macro close-up mode
- lighting is poor and the flash can not be used

| Option | Description                                                                                                    |  |  |
|--------|----------------------------------------------------------------------------------------------------|--|--|
| Off    | BSS off; camera functions normally.                                                                                                    |  |  |
| On     | BSS on. Flash turns off automatically and focus, exposure, and auto white balance for all photos are determined by the first picture in each series. |  |  |

### Restrictions on BSS

BSS may not produce the desired results with a moving subject or if the composition is changed while the shutter-release button is pressed all the way down. BSS can not be used with the self timer ( 34) or at **Continuous** settings other than **Single** ( 74).

# BSS

When BSS is on, a **BSS** icon appears in the monitor.

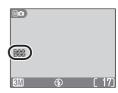

# Image Sharpening (M<sup>□</sup> Only)

The camera automatically processes pictures to emphasize the borders between light and dark areas of the image, making edges seem sharper. As this processing takes place after shooting, its effects can not be previewed in the monitor, but they will be visible in the final picture. In Ma (manual) mode, the image-sharpening menu gives you control over the amount of sharpening performed.

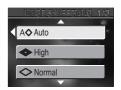

| Option          | Description                                                                               |  |
|-----------------|-------------------------------------------------------------------------------------------|--|
| A⊗Auto          | Camera sharpens edges for optimal results; amount of sharpening varies from shot to shot. |  |
| < High          | Pictures processed to increase sharpness, making edges more distinct.                     |  |
| <b>⊘</b> Normal | Camera performs same standard level of sharpening on all images.                          |  |
| ◯ Low           | Sharpening reduced below normal level.                                                    |  |
| <b>⊚</b> Off    | No sharpning performed.                                                                   |  |

# Taking Pictures for Retouching on a Computer

When taking pictures that will later be retouched, choose Off.

## Image Sharpening

At settings other than  ${\bf Auto},$  the current image-sharpening setting is indicated by an icon in the monitor.

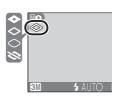

# AF Area Mode (Ma Only)

In (auto) mode (and at some scene-mode settings), the camera automatically focuses on the subject in the focus area at the center of the frame. In (manual) mode, a total of five focus areas are available, making it possible to focus on an off-center subject without using focus lock. **AF area mode** determines how the focus area is selected.

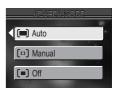

| Option      | Description                                                                                                    |
|-------------|----------------------------------------------------------------------------------------------------|
| Auto        | Camera automatically selects focus area containing subject closest to camera. Selected focus area is displayed in monitor when shutter-release button is pressed halfway.                                              |
| [::] Manual | User selects focus area manually using multi selector. Exposure set by metering lighting in selected focus area only (spot AF area metering). Can be used instead of focus lock ( 20) to focus on off-center subjects. |
| [=] Off     | Camera focuses on subject in center focus area. No focus area indicators appear in monitor. Can be used in combination with focus lock (8 20) to focus on off-center subjects.                                         |

### Manual Focus Area Selection

To select the focus area when **Manual** is selected for **AF area mode**:

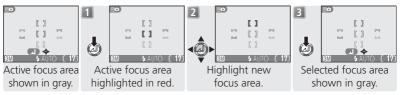

Flash mode, release mode, macro mode, and exposure compensation can not be adjusted while the focus area is highlighted in red. Press the center of the multi selector to select the focus area before adjusting these settings.

### Restrictions on Focus Area Selection

Focus-area selection is not available when the monitor is off or digital zoom (**8** 16) is in effect. In these cases, the center focus area is used.

# The Playback Menu

The playback menu contains the following options:

| Option                                                      | Option Description                                                                                                    |       |
|-------------------------------------------------------------|----------------------------------------------------------------------------------------------------|-------|
| Print set                                                   | Select pictures for printing on a DPOF-compatible device; specify number of copies and information to be included on prints. | 62–63 |
| Slide show                                                  | View pictures on the memory card in an automatic slide show.                                                                 | 81–83 |
| Delete                                                      | Delete all or selected pictures.                                                                                             | 84–85 |
| Protect Protect selected pictures from accidental deletion. |                                                                                                    | 86    |
| Auto transfer                                               | Mark all or selected pictures for transfer to a computer; turn auto transfer marking on or off.                              | 87–88 |
| Pic. enhance menu                                           | Create enhanced, monochrome, or sepia copies of current picture.                                                             | 89    |
| Small pic.                                                  | Small pic. Create small copies of current picture.                                                                           |       |
| Movie trim menu                                             | Trim unwanted frames from the beginnings and endings of movies.                                                              | 50–51 |

To display the playback menu:

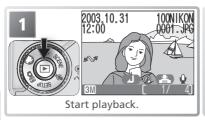

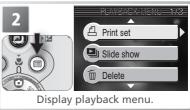

To exit the menu and return to playback mode, press the <a> button again</a>.

# Slide Show

This option is used to play pictures back in an automated "slide show" with about three seconds between each picture.

| Option          | Description                             |
|-----------------|-----------------------------------------|
| Select all      | View all pictures in order recorded.    |
| Select image(s) | View chosen pictures in selected order. |

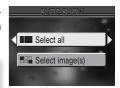

# Viewing All Pictures in the Order Recorded

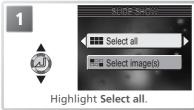

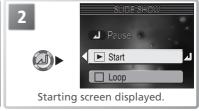

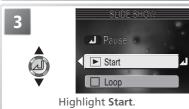

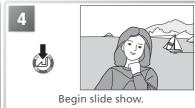

# "Loop"

If **Loop** is selected in the starting screen, the slide show will repeat automatically. To select or deselect the loop option, highlight **Loop** and press the center of the multi selector. A check mark next to **Loop** indicates that the loop option is selected.

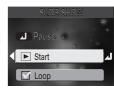

# **■** Viewing Chosen Images in the Order Selected

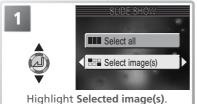

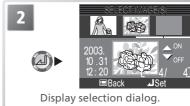

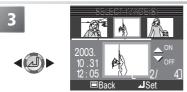

Scroll through pictures. Current picture displayed at bottom of monitor.

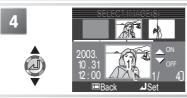

Select picture. Selected picture marked by number showing position in slide show; press multi selector up or down to change order. To deselect picture, press multi selector down until number is no longer displayed.

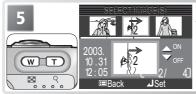

Press (w) to rotate picture 90° left, (T) to rotate picture 90° right (movies can not be rotated). Repeat steps 3–5 to select additional pictures. To exit without changing selection, press (a) button.

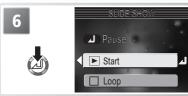

Starting screen displayed. Start slide show as described in steps 3–4 of "Viewing All Pictures in the Order Recorded" (\*81).

The following operations can be performed during the show:

| То                       | Press      | Description                                                                                                    |
|--------------------------|------------|----------------------------------------------------------------------------------------------------|
| Pause slide<br>show      | ۵          | Menu shown at right will be displayed. Highlight <b>Restart</b> and press multi selector to right to resume show. Highlight <b>End</b> and press multi selector to right to end show. |
| Skip to next frame       | <b>⊘</b> ► | Press multi selector right to skip to next slide. Hold multi selector down to fast forward through show.                                                                              |
| Return to previous frame | <b>√</b> @ | Press multi selector left to return to previous slide. Hold multi selector down to rewind through show.                                                                               |
| End slide show           |            | End slide show and return to playback.                                                                                                    |

When the slide show ends, the pause menu shown at right will be displayed. Press the multi selector up or down to highlight an option, then press to the right to select:

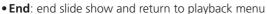

• Restart: restart slide show from first frame

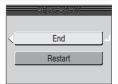

## **Auto Off**

The camera will enter standby mode if no operations are performed for thirty minutes during a slide show.

## Small Pictures and Movies

Copies created with the small picture option (**3** 90) are not displayed during slide shows. Movies are displayed as still images showing the movie's first frame.

# Delete

The delete menu contains the following options:

| Option                | Description               |
|-----------------------|---------------------------|
| Erase selected images | Delete selected pictures. |
| Erase all images      | Delete all pictures.      |

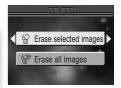

# **Deleting Selected Pictures**

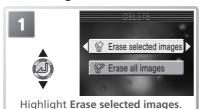

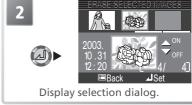

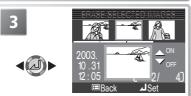

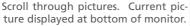

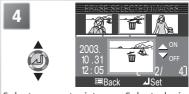

Select current picture. Selected pictures marked by  $\widehat{\mathbb{m}}$  icon.

Repeat steps 3–4 to select additional pictures. To deselect picture, select and press multi selector down. To exit without changing selection, press button.

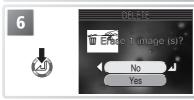

Confirmation dialog displayed. Press multi selector up or down to highlight option, press center to select:

- Select **Yes** to delete selected pictures
- Select No to exit without deleting pictures

# **<sup>™</sup>** Deleting All Pictures

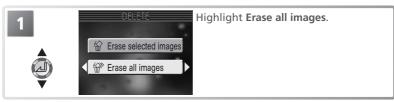

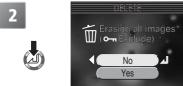

Confirmation dialog displayed. Press multi selector up or down to highlight option, press center to select:

- Select Yes to delete all unprotected pictures on memory card
- Select **No** to exit without deleting pictures

### Before Deletion

Once deleted, pictures can not be recovered. If desired, transfer pictures to a computer before deletion (₹ 57).

#### Protected Pictures

Pictures marked with a on icon are protected and can not be deleted (886).

#### o<sub>→</sub> Protect

This option is used to protect pictures from accidental deletion. Protected files can not be deleted by pressing the (a) button or using the options in the **Delete** menu. Note, however, that protected pictures *will* be deleted when the memory card is formatted.

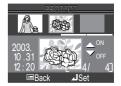

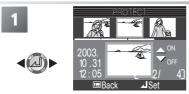

Scroll through pictures. Current picture displayed at bottom of monitor.

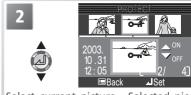

Select current picture. Selected pictures marked by O-n icon.

Repeat steps 1–2 to select additional pictures. To deselect picture, select and press multi selector down. To exit without changing selection, press button.

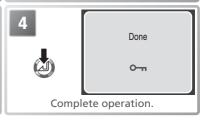

# The Protect Icon

During playback, a protect icon appears on all protected pictures.

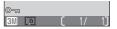

### *△* Auto Transfer

This option is used to mark pictures for transfer to a computer and to turn automatic transfer marking on and off.

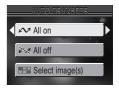

| Option                  | Description                                                                                                    |
|-------------------------|----------------------------------------------------------------------------------------------------|
| All on (default option) | All pictures on memory card are marked for transfer. Pictures taken while this option is in effect will be marked for transfer.          |
| ≥ All off               | Remove transfer marking from all pictures on memory card. Pictures taken while this option is in effect will not be marked for transfer. |
| Select image(s)         | Mark selected pictures for transfer.                                                                                                    |

### Restrictions on Auto Transfer

No more than 999 pictures can be transferred using **Auto transfer**. To transfer more than 999 pictures, select the images in Nikon View, or select and transfer pictures in batches of 999 or less.

The COOLPIX 3700 can not be used to transfer pictures selected for transfer with another model of Nikon digital camera. Use the COOLPIX 3700 to reselect the pictures. Pictures hidden with another model of Nikon digital camera can be viewed on the COOLPIX 3700 but can not be selected for transfer. Use Nikon View to transfer hidden pictures as described in the *Nikon View Reference Manual* (on CD-ROM).

### The ✓ Icon

Pictures that have been selected for transfer are identified by a wicon.

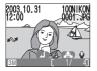

Full-frame playback

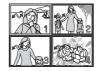

Thumbnail playback

When you connect the camera to a computer via the UC-E6 USB cable and press the button to transfer pictures, only pictures marked with a vicon will be transferred. Note that the camera button can not be used to transfer pictures in Mac OS X version 10.1.2. Use Nikon View to transfer pictures.

# 

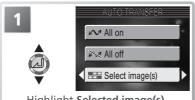

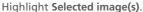

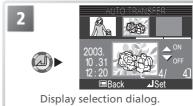

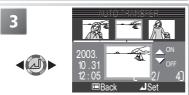

Scroll through pictures. Current picture displayed at bottom of monitor.

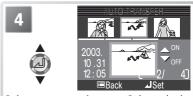

Select current picture. Selected pictures marked by Micon.

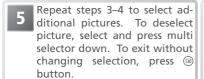

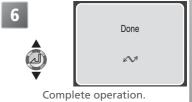

# Pic. Enhance Menu

To create an enhanced copy of a picture, select **Pic. enhance menu** after displaying the image in full-frame playback or selecting it in the thumbnail display.

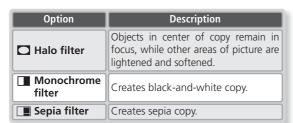

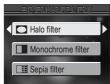

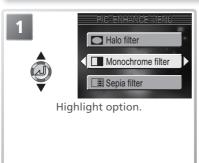

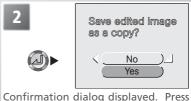

Confirmation dialog displayed. Press multi selector up or down to highlight option, press center to select:

- Yes: create enhanced copy
- No: exit without creating copy

Copies are stored as JPEG files (compression ratio 1:8) with the same date and time of creation as the original and names of the form "FSCN*nnnn*.JPG," where "nnnn" is a four-digit file number assigned by adding one to the largest file number in the current folder. Copies are independent of the original image and can be modified or deleted separately.

### Picture Enhance

Copies may not display or transfer correctly when viewed on other models of Nikon digital camera. Picture enhance options can not be used with movies, resized copies, cropped copies, or with copies created using picture enhance options.

# Small Picture

To create a small copy of a picture, select **Small pic.** after displaying the image in full-frame playback or selecting it in the thumbnail display.

| Option           | Description                                                                                            |
|------------------|----------------------------------------------------------------------------------------------------|
| 640×480          | Can be displayed full frame on TV.                                                                     |
| <b>□</b> 320×240 | Suited to display on web pages. Small file size reduces time needed to display picture in web browser. |
| □ 160 × 120      | Can be sent and received quickly as e-mail attachment.                                                 |

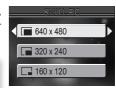

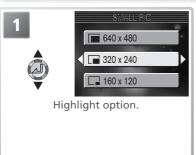

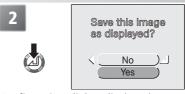

Confirmation dialog displayed. Press multi selector up or down to highlight option, press center to select:

- Yes: create resized copy
- No: exit without creating copy

Copies are stored as JPEG files (compression ratio 1:16) with the same date and time of creation as the original and names of the form "SSCNnnnn.JPG," where "nnnn" is a four-digit file number assigned by adding one to the largest file number in the current folder. Copies are independent of the original image and can be modified or deleted separately. During playback, copies are indicated by a gray border.  $\blacksquare$ ,  $\square$ , or  $\square$  icon is displayed when copies are viewed full-frame

### Small Picture

Copies may not display or transfer correctly when viewed on other models of Nikon digital camera. Small pictures can not be created if the current picture is a movie, resized copy, cropped copy, or copy created using picture enhance options.

# **The Setup Menu**

The setup menu contains the following options:

| Option             | Description                                                                                                    | R            |
|--------------------|----------------------------------------------------------------------------------------------------|--------------|
| Welcome screen     | Options for camera startup.                                                                                             | 92–93        |
| Date               | Set the camera clock and choose home and travel destination time zones.                                                 | 13,<br>94–95 |
| Date imprint       | Imprint pictures with the date and/or time of recording.                                                                | 96           |
| Brightness         | Adjust monitor brightness.                                                                                              | 97           |
| Sound settings     | Adjust sound and volume settings.                                                                                       | 97           |
| Snd release level  | Set the volume for the sound release trigger.                                                                           | 98           |
| Auto off           | Choose how long the monitor will remain on before turning off automatically to save power.                              | 98           |
| Memory card format | Format memory cards for use in the camera.                                                                              | 99           |
| Language           | Choose a language for camera menus and messages.                                                                        | 99           |
| USB                | Choose the USB setting used when copying pictures to a computer or printing on PictBridge or Epson USB Direct printers. | 58, 64       |
| Video mode         | Select the video mode from NTSC and PAL.                                                                                | 99           |
| Reset all          | Restore camera settings to default values.                                                                              | 100          |
| Firmware version   | Display the camera firmware version.                                                                                    | 101          |

The setup menu is displayed when the mode dial is rotated to SETUP.

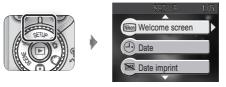

To clear the setup menu from the monitor, rotate the mode dial to another setting.

# **Welcome Screen**

This menu contains options for camera startup.

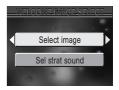

# **Select Image**

Choose the welcome screen displayed when the camera is turned on.

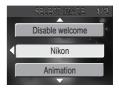

| Option          | Description                                                                                                    |  |
|-----------------|----------------------------------------------------------------------------------------------------|--|
| Disable welcome | No welcome screen is displayed when camera is turned on.                                                                                                    |  |
| Nikon           | Image shown at right is displayed when camera is turned on.                                                                                                    |  |
| Animation       | Animation shown at right is displayed when camera is turned on.                                                                                                    |  |
| Select an image | Choose welcome screen from pictures on memory card. Press multi selector left or right to scroll through pictures, press center to select. To exit without changing welcome screen, press (a) button. |  |

#### Select Start Sound

If **Off** is selected for **Sel start sound**, no sound will be played when the camera is turned on. If **On** is selected, a startup sound will be played whenever the camera is turned on, even if **Disable welcome** is selected for **Select image**.

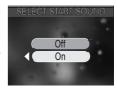

### 

Copies created with the small picture and cropping options can only be selected for the welcome screen if they are  $640 \times 480$  pixels or larger.

# "Select an Image"

If **Select an image** is chosen after a custom welcome screen has been selected, the confirmation dialog shown at right will be displayed. Select **Yes** to replace the existing picture with the new welcome screen, **No** to exit leaving the welcome screen unchanged.

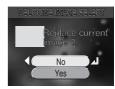

# ① Date

This option is used to set the camera clock and to choose home and travel destination time zones.

#### **Date**

**Date** is used to set the camera clock to the current date and time. See "First Steps: Basic Setup" (**1** 13).

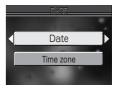

#### **Time Zone**

The camera can display the time for two time zones: a home time zone and the time zone at a travel destination.

## ♠ (Home Time Zone)

To set the clock to the home time zone, highlight and press the center of the multi selector. To choose a new home location, highlight and press the multi selector to the right, then select a location:

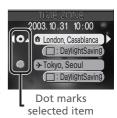

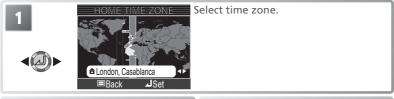

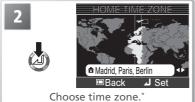

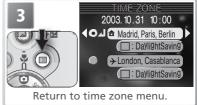

\* Travel destination time zone can not be same as home time zone 🚻 108).

# The Camera Clock

The camera clock is less accurate than most watches or household clocks. Check the clock regularly against more accurate timepieces and reset as necessary.

### → (Travel Destination Time Zone)

To set the clock to the travel destination time zone, highlight  $\rightarrow$  and press the center of the multi selector. While the travel destination time zone selected, a  $\rightarrow$ icon will be displayed in the monitor when the camera is in shooting mode (see illustration at right). To choose a new travel destination, highlight  $\rightarrow$  and press the multi selector to the right, then choose a location as described on the previous page.

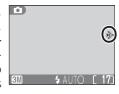

### DaylightSaving (Daylight Saving Time)

To turn daylight saving time on or off, highlight **DaylightSaving** and press the center of the multi selector. Selecting daylight saving time automatically advances the time one hour.

The camera supports the following time zones:

| GMT +/- | Location                 |
|---------|--------------------------|
| GMT -11 | Midway, Samoa            |
| GMT -10 | Hawaii, Tahiti           |
| GMT -9  | Alaska, Anchorage        |
| GMT -8  | PST (PDT): Vancouver     |
| GMT -7  | MST (MDT): La Paz        |
| GMT -6  | CST (CDT): Mexico City   |
| GMT -5  | EST (EDT): Toronto, Lima |
| GMT -4  | Caracas, Manaus          |
| GMT -3  | Buenos Aires, San Paulo  |
| GMT -2  | Fernando de Noronha      |
| GMT -1  | Azores                   |
| GMT     | London, Casablanca       |

| GMT +/- | Location                      |
|---------|-------------------------------|
| GMT +1  | Madrid, Paris, Berlin         |
| GMT +2  | Athens, Helsinki              |
| GMT +3  | Moscow, Nairobi               |
| GMT +4  | Abu Dhabi, Dubai              |
| GMT +5  | Islamabad, Karachi            |
| GMT +6  | Colombo, Dacca                |
| GMT +7  | Bangkok, Jakarta              |
| GMT +8  | Beijing, Hong Kong, Singapore |
| GMT +9  | Tokyo, Seoul                  |
| GMT +10 | Sydney, Guam                  |
| GMT +11 | New Caledonia                 |
| GMT +12 | Auckland, Fiji                |

Time Zones

The time zone can not be selected if the date and time have not been set.

Time zone increments of less than one hour are not supported. When travelling to or from destinations at half- or quarter-hour increments from Greenwich Mean Time (GMT), such as Afghanistan, Central Australia, India, Iran, Nepal, or Newfoundland and the camera clock to local time (N 13).

# **Date Imprint**

The date imprint option is used to imprint the date or the date and time of recording on pictures as they are recorded to the memory card. It can not be used to imprint a date stamp on pictures after recording.

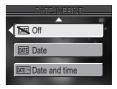

| Option        | Description                                                                                              |
|---------------|----------------------------------------------------------------------------------------------------|
| Off Off       | Time and date do not appear on pictures.                                                                 |
| DATE Date     | Date is imprinted at bottom right corner of all pictures taken while this option is in effect.           |
| Date and time | Date and time are imprinted at bottom right corner of all pictures taken while this option is in effect. |

#### // Image Mode

Data imprinted at an **Image mode** setting of **TV screen (640)** may be difficult to read. Choose a setting of **PC screen (1024)** or larger when using the date imprint option (\$\mathbb{E}\$ 70).

### Restrictions on Date Imprint

Date imprint turns off automatically in movie mode (★ 43), at scene-mode settings of Sports (★ 29) and Panorama assist (★ 29), and at a Continous setting of Continous H (★ 74).

# Date Imprint

Imprinted data forms a permanent part of the image and will appear whenever the image is printed, regardless of whether the date option is chosen in the **Print set** menu. At settings other than **Off**, a **DATE** icon is displayed in the monitor during shooting. Check before shooting to make sure that the camera clock is set to the correct time and date.

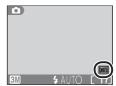

The date is recorded in the order selected in the DATE menu. **Date imprint** can not be selected if the camera clock has not been set (★ 12–13).

### Print Set

The **Print set** option can be used to print the date and time of recording on images taken with **Off** selected for **Date imprint** (**\*\*** 62–63).

# Brightness

Press the multi selector up or down to increase or decrease the brightness of the monitor by moving the arrow to the left of the display up or down. Press the center of the multi selector to put the new setting into effect. Press the multi selector to the left to return to the setup menu.

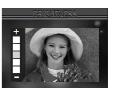

# **Sound Settings**

The options in this menu control the sound settings listed below.

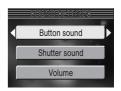

| Option           | Description                                                                                                    |
|------------------|----------------------------------------------------------------------------------------------------|
| Button<br>sound  | Select <b>On</b> to sound beep if data are deleted, memory card is formatted, error occurs, battery is exhausted, new mode is selected, or pictures can not be recorded when shutter is released.                                                                                                 |
| Shutter<br>sound | Choose sound played when shutter is released. If Off is selected, no sound will be played when shutter is released. Regardless of setting chosen, no sound is played when ❖ (Sports) is selected in scene mode (※ 29), at Continuous settings other than Single (※ 74), or when BSS is on (※ 77). |
| Volume           | Choose volume for built-in speaker from 3 (maximum), 2 (medium), and 1 (low). Choosing <b>Off</b> mutes audio playback and button and shutter sound.                                                                                                    |

# Volume

The **Volume** menu reflects changes to volume during playback of voice memos (**3** 55), voice recordings (**3** 41–42), or movies (**3** 49).

### Sound Release Level

Choose the volume that will trigger the sound release (36) from 1 (relatively quiet sounds trigger sound release), 2 (sounds at the level of a normal talking voice trigger sound release), or 3 (only loud noises trigger sound release).

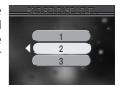

### **Auto Off**

The time the camera remains active when no operations are performed can be chosen from 30 seconds, 1 minute (the default setting), 5 minutes, or 30 minutes. If the mode dial has been rotated from shooting to playback or setup mode, the lens will return to its housing in the camera body when the camera enters

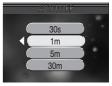

standby mode. Regardless of the option chosen, the camera will remain active for 3 minutes when menus are displayed, and for 30 minutes during a slide show or when an optional EH-62A AC adapter is connected.

## **Memory Card Format**

Memory card format formats memory cards for use in the camera. Note that formatting memory cards permanently deletes all data they contain, including protected pictures and any other data that may be on the card. Before formatting, be sure to transfer any valued pictures to a computer (57).

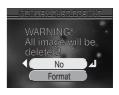

| Option | Description                                                                                                    |            |
|--------|----------------------------------------------------------------------------------------------------|------------|
| No     | Exit without formatting memory card.                                                                                                    |            |
| Format | Format memory card. Message shown at right displayed while formatting is in progress. Do not turn camera off, remove the batteries or memory card, or unplug AC adapter (available separately) while message is displayed. | FORMATTING |

### Memory Card Format

Memory card performance drops as pictures are recorded and deleted. For best performance, format memory cards regularly.

## Language

Choose the language for camera menus and messages from **Deutsch** (German), **English**, **Espanõl** (Spanish), **Français** (French), **Italiano** (Italian), **Nederlands** (Dutch), **Svenska** (Swedish), 日本語 (Japanese), 中文(简体) (Simplified Chinese), and む言 (Korean).

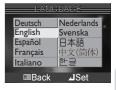

#### Video Mode

Before connecting the camera to a video device such as a television or VCR ( 56), choose a video mode setting that matches the video standard used in the device. The camera supports NTSC and PAL standards.

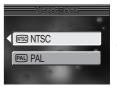

#### Reset All

Select this option to restore the settings listed below to their original state.

| Option | Description                            |
|--------|----------------------------------------|
| No     | Exit menu, leaving settings unchanged. |
| Reset  | Restore settings to default values.    |

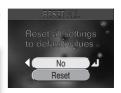

The following settings are affected:

| Setting               | Default       |
|-----------------------|---------------|
| Flash mode            | Auto          |
| Self-timer            | Off           |
| Macro close-up        | Off           |
| Exposure compensation | ±0            |
| Image mode            | Normal (2048) |
| White balance         | Auto          |
| Continuous            | Single        |
| Best Shot Selector    | Off           |
| Image sharpening      | Auto          |
| AF area mode          | Auto          |

| Setting            | Default        |
|--------------------|----------------|
| Movie mode         | Small size 320 |
| Welcome screen     |                |
| Select image       | Nikon          |
| Select start sound | On             |
| Date imprint       | Off            |
| Brightness         | 3              |
| Sound settings     |                |
| Button sound       | On             |
| Shutter sound      | 1              |
| Volume             | 2              |
| Auto off           | 1 m            |

Choosing **Reset** also clears the current file number (**3**23) from memory. Numbering will continue from the lowest number available on the memory card. All other settings are unaffected.

Resetting File Numbering to 0001

To reset file numbering to 0001, select **Reset all** after either deleting all pictures (**8** 85) or formatting the memory card (**8** 99).

### **Firmware Version**

Select this option to display the current camera firmware version. Press the multi selector to the left to return to the setup menu.

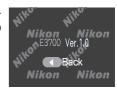

# **Technical Notes**

## **Optional Accessories**

At the time of writing, the following optional accessories were available for your Nikon digital camera. Contact your local retailer or Nikon representative for details.

|                 | Additional EN-EL5 Li-ion batteries are available from your retailer or local Nikon representative |
|-----------------|---------------------------------------------------------------------------------------------------|
| Battery charger | MH-61 battery charger for EN-EL5 batteries                                                        |
| AC adapter      | EH-62A AC adapter                                                                                 |
| Carrying case   | CS-CP17 soft case                                                                                 |

#### Approved Memory Cards

In addition to the memory card provided with the camera, the following cards have been tested and approved for use:

| SanDisk   | 16 MB, 32 MB, 64 MB, 128 MB, 256 MB           |
|-----------|-----------------------------------------------|
| Panasonic | 16 MB, 32 MB, 64 MB, 128 MB, 256 MB*, 512 MB* |
| Toshiba   | 16 MB, 32 MB, 64 MB, 128 MB, 256 MB           |

<sup>\*</sup> These cards are rated for 10 MB/s or more.

Operation is not guaranteed with other makes of card. For more details on the above cards, please contact the manufacturer.

## **Caring for Your Camera**

To ensure continued enjoyment of your Nikon product, observe the following precautions when storing or using the device:

Keep dry

The device will be damaged if immersed in water or subjected to high levels of moisture.

Handle the lens and all moving parts with care

Do not apply force to the lens, monitor, or to the connector, card slot, or battery chamber covers. These parts are especially susceptible to damage.

Turn the product off before removing or disconnecting the power source

Do not unplug the product or remove the batteries while the product is on, or while images are being recorded or deleted. Forcibly cutting power in these circumstances could result in loss of data or in damage to product memory or internal circuitry. To prevent an accidental interruption of power, avoid carrying the product from one place to another while the AC adapter (available separately) is connected. Do not drop

The product may malfunction if subjected to strong shocks or vibration.

- Keep away from strong magnetic fields
  Do not use or store this device in the
  vicinity of equipment that generates
  strong electromagnetic radiation or
  magnetic fields. Strong static charges or
  the magnetic fields produced by equipment such as radio transmitters could
  interfere with the monitor, damage data
  stored on the memory card, or affect the
  product's internal circuitry.
- Avoid sudden changes in temperature
  Sudden changes in temperature, such
  as occur when entering or leaving a
  heated building on a cold day, can
  cause condensation inside the device.
  To prevent condensation, place the
  device in a carrying case or a plastic bag
  before exposing it to sudden changes in
  temperature.

### Cleaning

#### Lens/Viewfinder

One key to preserving the condition of these glass parts is to not touch them with your fingers. Remove dust or lint with a *blower* (typically a small device with a rubber bulb attached to one end that is pumped to produce a stream of air out the other). To remove fingerprints or other stains that can not be removed with a blower, wipe the lens or viewfinder with a soft cloth, using a spiral motion that starts in the center of the lens and works out to the edges.

#### Monitor

Remove dust or lint with a blower. To remove fingerprints and other stains, clean the monitor with a soft, dry cloth, being careful not to apply pressure.

## ✓ Avoid contact with liquid crystal

Should the monitor break, care should be taken to avoid injury due to broken glass and to prevent the liquid crystal from the monitor touching the skin or entering the eyes or mouth.

#### Body

Use a blower to remove dust and lint, then wipe gently with a soft, dry cloth. After using the camera at the beach or seaside, wipe off any sand or salt with a cloth lightly dampened with fresh water, then dry thoroughly.

Do not use alcohol, thinner, or other volatile chemicals.

#### Notes on the Monitor

- The monitor may contain a few pixels that are always lit or that do not light. This is a characteristic common to all TFT LCD monitors, and does not indicate a malfunction. Images recorded using the product will not be affected.
- When you frame bright subjects, vertical comet-like streaks that whiten toward either
  end may appear in the monitor. This phenomenon, known as "smear," does not appear in the final photograph and does not indicate a malfunction. Some smear may
  appear in movies.
- Images in the monitor may be difficult to see in a bright light.
- The monitor is lit by an LED backlite. Should the monitor begin to dim or flicker, contact your Nikon service representative.

#### **Storage**

Turn the camera off when not in use and check that the power-on lamp is off before putting the camera away. To prevent mold or mildew, store the camera in a dry, well-ventilated area. If you will not be using the product for long periods, remove the battery to prevent leakage and store the camera in a plastic bag containing a desiccant. Do not store the camera case (available separately) in a plastic bag, as this may cause the material to deteriorate. Note that desiccant gradually loses its capacity to absorb moisture and should be replaced at regular intervals. Do not store the camera with naptha or camphor moth balls or in locations that:

- are poorly ventilated or damp
- are next to equipment that produces strong electromagnetic fields, such as televisions or radios
- are exposed to temperatures below –10 °C (14 °F) or above 50 °C (122 °F; for example near a space heater or in a closed vehicle on a sunny day)
- are subject to humidities of over 60%

To prevent mold or mildew, take the camera out of storage at least once a month. Turn the camera on and release the shutter a few times before putting the camera away again.

Store the battery in a cool, dry place.

#### Batteries

- When turning the camera on, check that the battery is charged. The monitor will display a warning when batteries are low.
- Carry a fresh CP1 or a fully-charged spare EN-EL5 battery as a replacement when taking pictures on important occasions. You may find it difficult to purchase replacement batteries on short notice. Do not use CP1 batteries after their expiry date.
- On cold days, the capacity of batteries tends to decrease. Be sure that the battery is fully charged before heading outside to take pictures in cold weather. Keep spare batteries in a warm place and exchange as necessary. Once warmed, a cold battery may recover some of its charge.
- If the battery terminals are dirty, wipe them off with a clean, dry cloth before use.
- Used batteries are a valuable resource. Please recycle used batteries in accordance with local regulations.

# **Error Messages**

The following table lists the error messages and other warnings that appear in the monitor and how to deal with them.

| Display                                                    | Problem                                         | Solution                                                                                                    | 8              |
|------------------------------------------------------------|-------------------------------------------------|----------------------------------------------------------------------------------------------------|----------------|
| (Flashes)                                                  | Clock not set.                                  | Set clock to current date and time.                                                                                                    | 12             |
| WARNING!!<br>BATTERY<br>EXHAUSTED                          | Battery exhausted.                              | Turn camera off and replace batteries.                                                                                                    | 8              |
| AF●<br>(● flashes red)                                     | Camera cannot focus.                            | Use focus lock to focus on<br>another subject at same dis-<br>tance, then recompose pic-<br>ture.                                           | 18             |
| 2                                                          | Slow shutter speed.<br>Pictures may be blurred. | Use flash, or steady camera using tripod, by placing camera on level surface, or by holding camera in both hands with elbows against torso. | 32,<br>33      |
| WARNING!!<br>Please wait for camera<br>to finish recording |                                                 | Message clears from display automatically when recording is complete.                                                                       | 19             |
| NO CARD PRESENT                                            | Camera can not detect memory card.              | Turn camera off and confirm<br>that memory card is correctly<br>inserted.                                                                   | 10             |
| MEMORY CARD IS WRITE PROTECTED                             | Write-protect switch is in "lock" position.     | Slide write-protect to "write" position.                                                                                                    | 11             |
| THIS CARD CANNOT BE USED  WARNING!!                        | Error accessing memory card.                    | <ul> <li>Use approved card.</li> <li>Check that connectors are clean.</li> <li>Turn camera off and confirm</li> </ul>                       | 102<br>—<br>10 |
| This card cannot be read                                   |                                                 | that memory card is correctly inserted.                                                                                                    |                |
| CARD IS NOT FORMATTED  FORMAT NO                           |                                                 | Press multi selector up to<br>highlight <b>FORMAT</b> and press<br>to right to format card, or<br>turn camera off and replace<br>card.      | 10,<br>99      |

| Display                                    | Problem                                                                                                    | Solution                                                                                                    | R                            |
|--------------------------------------------|----------------------------------------------------------------------------------------------------|----------------------------------------------------------------------------------------------------|------------------------------|
|                                            |                                                                                                    | • Choose new image mode.                                                                                                    | 70                           |
| OUT OF MEMORY                              |                                                                                                    | <ul> <li>Insert new memory card<br/>or delete pictures or sound<br/>files.</li> </ul>                                       |                              |
|                                            | Camera connected to com-<br>puter: Not enough space on<br>memory card to record in-<br>formation need for transfer.                                          | universal pictures or sound                                                                                                 | 60, 22,<br>42, 52,<br>55, 84 |
|                                            | <ul> <li>Memory card has not<br/>been formatted for use in<br/>camera, or error occurred<br/>while saving picture.</li> <li>Camera has run out of</li> </ul> | <ul><li>Reformat memory card.</li><li>Insert new memory card or</li></ul>                                                   | 99                           |
| IMAGE CANNOT<br>BE SAVED                   | file numbers.  Camera can not copy picture using small picture, crop, or picture enhance options.                                                            | delete pictures.  • Copies can not be created from movies or from other copies.                                             | 52, 84<br>50, 54,<br>89, 90  |
|                                            | <ul> <li>Attempt to trim protected movie.</li> <li>Invalid image chosen for welcome screen.</li> </ul>                                                       | movie.                                                                                                    | 86<br>70                     |
| SOUND FILE CANNOT BE SAVED                 | Camera has run out of file numbers.                                                                                                    | Insert new memory card or delete voice recordings.                                                                          | 10, 42,<br>84                |
| CANNOT RECORD                              | <ul> <li>Memory card has not<br/>been formatted for use in<br/>camera, or error occurred<br/>while saving movie.</li> </ul>                                  | ,                                                                                                    | 99                           |
| MOVIE                                      | file numbers. • Time out error while recording movie.                                                                                                    | <ul> <li>Insert new memory card or<br/>delete pictures.</li> <li>Choose memory card with<br/>better performance.</li> </ul> | 52, 84<br>102                |
| INSUFFICIENT MEMORY.<br>CANNOT EDIT MOVIE. | Not enough free space on card to edit movie.                                                                                                    | Delete pictures or sound files.                                                                                             | 22, 42,<br>52, 55,<br>84     |
| THERE ARE NO MORE INDEX POINTS             | No index points available when or selected.                                                                                                    | Index points can be inserted during recording.                                                                              | 40                           |

| MONITOR OFF  Monitor has been left on for extended period, activating internal circuit protection.  NEW CITY IS INTHE CURRENT TIME ZONE  WARNING! THE MODE DIAL IS NOT INTHE PROPER POSITION  NO MENU AVAILABLE  FILE CONTAINS NO IMAGE DATA THIS FILE CANNOT BE PLAYED BACK  ● Nikon Transfer is not running.  ● USB cable disconnected or memory card removed while pictures are being transferred to computer.  COMMUNICATIONS ERROR  Monitor has been left on for extended period, activating internal circuit protection.  Use viewfinder or turn camera off and wait a few minutes before turning camera on again.  No need to specify new time zone if travel destination is in same time zone as home location.  Adjust mode dial to select desired mode.  Choose another mode before pressing button.  View file on computer or correct make of camera.  ● Start Nikon Transfer before pressing button.  ● Start Nikon Transfer before pressing button.  ● Start Nikon Transfer before pressing button.  ● Start Nikon Transfer before pressing button.  ● If error appears in computer of the remaining find wait a few minutes before turning camera on again.  No need to specify new time zone if travel destination is in same time zone as home location.  Adjust mode dial to select desired mode.   **Outons and transfer pressing button.  Start Nikon Transfer before pressing button.  ● Start Nikon Transfer before pressing button.  ● Start Nikon Transfer before pressing button.  ● Start Nikon Transfer before pressing button.  ● Start Nikon Transfer before pressing button.  ● USB cable disconnected of the pression of the pression of the pr |                                |                                                                                                    |                                                                                                    |                   |
|----------------------------------------------------------------------------------------------------|--------------------------------|----------------------------------------------------------------------------------------------------|----------------------------------------------------------------------------------------------------|-------------------|
| MONITOR OFF  extended period, activating internal circuit protection.  Travel destination is in same time zone as home location.  WARNING! THE MODE DIAL IS NOT INTHE PROPER POSITION  NO MENU AVAILABLE  FILE CONTAINS NO IMAGE DATA THIS FILE CANNOT BE PLAYED BACK  ■ Nikon Transfer is not running.  ■ USB cable disconnected or memory card removed while pictures are being transferred to computer.  COMMUNICATIONS ERROR  ■ USB option set incorrectly.  ■ USB option set incorrectly.  ■ Off and wait a few minutes before turning camera on again.  No need to specify new time zone if travel destination is in same time zone as home location.  No need to specify new time zone if travel destination is in same time zone as home location.  No need to specify new time zone if travel destination is in same time zone as home location.  Adjust mode dial to select desired mode.  Choose another mode before pressing button.  View file on computer or correct make of camera.  ■ Start Nikon Transfer before pressing button.  ■ Start Nikon Transfer before pressing button.  ■ USB cable disconnected or memory card removed while pictures are being transferred to computer.  ■ OK NOMENUALIZATIONS ERROR  ■ USB option set incorrectly.  ■ USB option set incorrectly.                                                                                                    | Display                        |                                                                                                    |                                                                                                    | 유                 |
| NEW CITY IS IN THE CURRENT TIME ZONE  IF AVERAGE THE WORK CITY IS IN THE CURRENT TIME ZONE  WARNING!  THE MODE DIAL IS NOT IN THE PROPER POSITION  NO MENU AVAILABLE  Button pressed while camera in ● mode.  FILE CONTAINS  NO IMAGE DATA  THIS FILE CANNOT BE PLAYED BACK   Nikon Transfer is not running.  USB cable disconnected or memory card removed while pictures are being transferred to computer.  COMMUNICATIONS  ERROR  FIRM CITY IS IN THE cappears in travel destination is in same time zone as home location.  Adjust mode dial to select desired mode.  Choose another mode before pressing ■ button.  Yiew file on computer or rect make of camera.  Start Nikon Transfer before pressing ▶ button.  If error appears in computer or correct monitor, click OK to exit Nikon View. Turn camera off, reconnect cable or replace memory card, then turn camera on and transfer pictures.  USB option set incorrectly.  • USB option set incorrectly.  Turn camera off and disconnect cable, then choose new                                                                                                    | MONITOR OFF                    | extended period, activati                                                                                                    | g off and wait a few minutes before turning camera on again.                                                                                                    | _                 |
| THE MODE DIAL IS NOT INTHE PROPER POSITION  NO MENU AVAILABLE  □ button pressed while camera in • mode.  □ button pressed while camera in • mode.  FILE CONTAINS  NO IMAGE DATA  THIS FILE CANNOT BE PLAYED BACK  • Nikon Transfer is not running.  • USB cable disconnected or memory card removed while pictures are being transferred to computer.  COMMUNICATIONS  ERROR  • USB option set incorrectly.  • Turn camera off and disconnect cable, then choose new                                                                                                    |                                | same time zone as hor                                                                                                    | zone if travel destination is<br>in same time zone as home                                                                                                    | 94                |
| FILE CONTAINS NO IMAGE DATA THIS FILE CANNOT BE PLAYED BACK   • Nikon Transfer is not running.  • USB cable disconnected or memory card removed while pictures are being transferred to computer.  COMMUNICATIONS ERROR  • USB option set incorrectly.  camera in • mode.  pressing • button.  • Start Nikon Transfer before pressing • button.  • Start Nikon Transfer before pressing • button.  • If error appears in computer monitor, click • OK to exit Nikon View. Turn camera off, reconnect cable or replace memory card, then turn camera on and transfer pictures.  • USB option set incorrectly.  • USB option set incorrectly.                                                                                                    | THE MODE DIAL IS NOT           | //                                                                                                    |                                                                                                    | 6                 |
| File created by computer or different make of camera.  Policy PLAYED BACK  File created by computer or different make of camera.  Policy PLAYED BACK  Policy PLAYED BACK  Policy PLAYED BACK  Policy PLAYED BACK  Policy PLAYED BACK  Policy Played and Policy Played and Played and Played a | NO MENU AVAILABLE              |                                                                                                    |                                                                                                    | 39                |
| ning.  • USB cable disconnected or memory card removed while pictures are being transferred to computer.  COMMUNICATIONS ERROR  • USB option set incorrectly.  • USB obtion set incorrectly.  • USB cable disconnected off error appears in computer monitor, click <b>OK</b> to exit Nikon View. Turn camera off, reconnect cable or replace memory card, then turn camera on and transfer pictures.  • USB option set incorrectly.  • USB option set incorrectly.                                                                                                    | NO IMAGE DATA THIS FILE CANNOT |                                                                                                    | · ·                                                                                                    | 57                |
| menu and reconnect camera. If error persists, use Nikon View with button to transfer pictures.                                                                                                    |                                | ning.  • USB cable disconnects or memory card remove while pictures are being transferred to compute of the USB option set incorrects. | pressing button.  d • If error appears in computer monitor, click <b>OK</b> to exit Nikon View. Turn camera off, reconnect cable or replace memory card, then turn camera on and transfer pictures.  • Turn camera off and disconnect cable, then choose new USB setting in camera setup menu and reconnect camera. If error persists, use Nikon View button to transfer pictures. | —<br>87,<br>57–60 |
| NO IMAGES ARE MARKED FOR TRANSFER  No pictures selected for transfer when button pressed to transfer pictures to computer.  Disconnect camera and select at least one picture for transfer defer, then begin transfer again.                                                                                                    | MARKED FOR                     | transfer when butto pressed to transfer p tures to computer.                                                                           | at least one picture for trans-<br>fer, then begin transfer again.                                                                                                    | 60, 87            |
| computer. and that batteries are fully 5                                                                                                    |                                | tures were transferred computer.                                                                                                    | o ing that camera is connected and that batteries are fully                                                                                                    | 8–9,<br>59        |
| TRANSFER CANCELLED Transfer cancelled. charged.                                                                                                    | TRANSFER CANCELLED             | D Transfer cancelled.                                                                                                    | charged.                                                                                                    |                   |

| Display                      | Problem                                                    | Solution                                                                                                    | R   |
|------------------------------|------------------------------------------------------------|----------------------------------------------------------------------------------------------------|-----|
| CARD CONTAINS<br>NO IMAGES   | No pictures on memory card.                                | Proce button to return to                                                                                                    |     |
| ALL IMAGES ARE<br>HIDDEN     | Pictures on memory card can not be viewed on COOLPIX 3700. | shooting mode.                                                                                                    | 21  |
| THIS IMAGE CANNOT BE DELETED | Attempt to delete protected picture.                       | Remove protection before de-<br>leting picture.                                                                                                    | 86  |
| SYSTEM ERROR                 | Error has occurred in camera's internal circuitry.         | Turn camera off, unplug optional AC adapter (if using), remove and reinsert batteries, and turn camera on. If error persists, contact retailer or Nikon representative. | 8–9 |
| LENS ERROR                   | Error has occurred during lens operation.                  | Turn camera off and then on<br>again. If error persists, con-<br>tact retailer or Nikon repre-<br>sentative                                                             | _   |

## **Troubleshooting**

If your camera fails to function as expected, check the list of common problems below before consulting your retailer or Nikon representative. Refer to the page numbers listed in the right-most column for information on solving the problems listed here.

## 

In extremely rare instances, unusual characters may appear in the monitor and the camera may stop functioning. In most cases, this phenomenon is caused by a strong external static charge. Turn the camera off, remove and replace the batteries, and turn the camera on again, or, if you are using an AC adapter (available separately), disconnect and reconnect the adapter, and turn the camera on again. In the event of continued malfunction, contact your retailer or Nikon representative. Note that disconnecting the power source as described above may result in the loss of any data not recorded to the memory card at the time the problem occurred. Data already recorded to the memory card will not be affected.

| Problem                         | Solution                                                                                                    | 8        |
|---------------------------------|----------------------------------------------------------------------------------------------------|----------|
|                                 | <ul> <li>Camera is off.</li> <li>Batteries are not correctly inserted or battery-chamber<br/>cover is not properly latched.</li> </ul> | 7<br>8–9 |
| Monitor is blank                | <ul> <li>Batteries are exhausted.</li> <li>EH-62A AC adapter (available separately) is not properly connected.</li> </ul>              | 15<br>—  |
|                                 | • Camera is in energy-saving mode. Press shutter-release button halfway.                                                               | 15, 98   |
|                                 | Monitor is off. Press □ button.                                                                                                    | 17       |
|                                 | USB cable is connected.                                                                                                    | _        |
| Camera turns off                | <ul><li>Audio/video cable is connected.</li><li>Batteries are low.</li></ul>                                                           | —<br>15  |
| without warning                 | Batteries are cold.                                                                                                    | 105      |
| No indicators appear in monitor | <ul> <li>Indicators are hidden. Press □ button until indicators<br/>are displayed.</li> </ul>                                          | _        |
| Monitor is hard to              | <ul> <li>Ambient lighting is too bright: move to a darker location or use viewfinder.</li> </ul>                                       | 17       |
| read                            | <ul> <li>Monitor brightness needs adjustment.</li> </ul>                                                                               | 97       |
|                                 | Monitor is dirty: clean monitor.                                                                                                    | 104      |

| Problem                              | Solution                                                             | <b>8</b> |
|--------------------------------------|----------------------------------------------------------------------|----------|
|                                      | <ul> <li>Camera is in playback or</li></ul>                          | 39, 52   |
|                                      | Batteries are exhausted.                                             | 15       |
|                                      | • Red (\$) lamp flickers: flash is charging.                         | 18       |
|                                      | • Green (AF) lamp flickers: camera unable to focus.                  |          |
|                                      | <ul> <li>Message "CARD IS NOT FORMATTED" appears in</li> </ul>       | 99       |
| No picture is taken                  | monitor: memory card is not formatted for use in your                |          |
| when shutter-release                 | camera.                                                              |          |
| button is pressed                    | <ul> <li>Message "NO CARD PRESENT" appears in monitor: no</li> </ul> | 10       |
| battori is pressed                   | memory card in camera.                                               |          |
|                                      | • Message "OUT OF MEMORY" appears in monitor: in-                    | 70       |
|                                      | sufficient memory to record picture at current <b>Image</b>          |          |
|                                      | mode setting.                                                        |          |
|                                      | • Message "MEMORY CARD IS WRITE PROTECTED" ap-                       | 11       |
|                                      | pears in monitor: memory card is locked.                             |          |
| Sounds do not trig-                  | • Self-timer is off or set to ৩0%.                                   | 34       |
| ger shutter release                  | • Sound is not loud enough to trigger release.                       | 98       |
| 3                                    | • Snd release level is set too high. • Flash is off                  | 22       |
| Distures are too dark                | • Flash window is blocked.                                           | 32<br>16 |
| (underexposed)                       | • Subject is outside range of flash.                                 | 33       |
| (underexposed)                       | • Exposure compensation is too low.                                  | 33<br>38 |
| Pictures are too                     | Exposure compensation is too low.                                    | 30       |
| bright (overexposed)                 | <ul> <li>Exposure compensation is too high.</li> </ul>               | 38       |
| Pictures are out of                  | • Camera can not focus on selected subject using auto-               |          |
| focus                                | focus. Use focus lock.                                               | 20       |
| 10003                                | Camera shook during shot. Blurring caused by camera                  |          |
|                                      | shake can be reduced by:                                             |          |
| Pictures are blurred                 | ◆Using the flash                                                     | 32       |
|                                      | ◆Using the Best Shot Selector (BSS)                                  | 77       |
|                                      | ◆Using the self-timer with a tripod                                  | 34       |
| Dan dansky and to I                  | • Shutter speed too slow. Noise can be reduced by:                   |          |
| Randomly-spaced                      | ◆Using the flash                                                     | 32       |
| bright pixels<br>("noise") appear in | ◆Selecting scene mode and choosing Night portrait,                   | 25–29    |
| image                                | Night landscape, or Dusk/Dawn as appropriate to                      |          |
| illage                               | subject and lighting conditions                                      |          |
|                                      |                                                                      |          |

| Problem                                                                                                    | Solution                                                                                                    | 유                     |
|----------------------------------------------------------------------------------------------------|----------------------------------------------------------------------------------------------------|-----------------------|
|                                                                                                    | <ul> <li>Flash is off. Flash turns off automatically when:</li> <li>Landscape, Sunset, Night landscape, Museum, Fireworks show, Copy, Panorama assist,</li> <li>Sports, or Dusk/Dawn selected in scene mode</li> </ul> | 32<br>25–29           |
| Flash does not fire                                                                                                    | <ul> <li>A setting other than Time-lapse movie is selected in movie mode</li> </ul>                                                                                                    | 43                    |
|                                                                                                    | ◆Continous H, Continuous L, or Multi-shot 16 is selected for Continuous in                                                                                                    | 74                    |
|                                                                                                    | ◆BSS is on (Mo mode only)                                                                                                    | 77                    |
|                                                                                                    | White balance does not match light source.                                                                                                    | 72                    |
| No menu displayed when is pressed                                                                                         | • Camera is in <b>∮</b> mode.                                                                                                    | 39                    |
| File can not be<br>played back                                                                                            | <ul> <li>File has been overwritten or renamed by computer<br/>or other make of camera.</li> </ul>                                                                                                    | 99                    |
| Can not create copy                                                                                                    | Picture is a movie.                                                                                                    | 46                    |
| using enhance or                                                                                                    | • Picture is an enhanced, resized, or cropped copy.                                                                                                    | 54, 89, 90            |
| small picture options                                                                                                    | • Space remaining on memory card is insufficient.                                                                                                    | 22, 42,               |
|                                                                                                    | Delete pictures or sound files.                                                                                                    | 52, 55, 84            |
| Can not crop picture                                                                                                    | <ul><li>Picture is an enhanced, resized, or cropped copy.</li><li>Picture is a protected movie.</li></ul>                                                                                                    | 54, 89, 90<br>86      |
|                                                                                                    | <ul> <li>Space remaining on memory card is insufficient.</li> <li>Delete pictures or sound files.</li> </ul>                                                                                                    | 22, 42,<br>52, 55, 84 |
|                                                                                                    | • Picture is a movie.                                                                                                    | 46                    |
| Can not zoom in on                                                                                                    | • Picture was created with small picture option.                                                                                                    | 90                    |
| picture                                                                                                    | • Picture has been cropped to below 320 × 240.                                                                                                    | 70                    |
|                                                                                                    | Picture is rotated.                                                                                                    | 21                    |
| Nikon View does<br>not start when cam-<br>era is connected or<br>memory card insert-<br>ed in card reader or<br>card slot | <ul> <li>Camera is off.</li> <li>EH-62A AC adapter (available separately) is not properly connected, or batteries are exhausted.</li> </ul>                                                                            | 7<br>9, 15            |
|                                                                                                    | <ul> <li>UC-E6 USB cable is not correctly connected, or card<br/>not properly inserted in card reader or card slot.</li> </ul>                                                                                         | 59                    |
|                                                                                                    | • <b>USB</b> item in setup menu set to <b>PTP</b> when camera connected to computer running Windows 2000 Professional, Windows Millennium Edition (Me), Windows 98 Second Edition (SE), or Mac OS 9.                   | 57, 59                |
|                                                                                                    | Camera is not registered in Device Manager (Windows only).                                                                                                    | _                     |
|                                                                                                    | See Nikon View Reference Manual (on CD) for further information.                                                                                                    |                       |

# Specifications

| Туре                 | E3700 digital camera                                                                |  |  |
|----------------------|-------------------------------------------------------------------------------------|--|--|
| Effective pixels     | 3.2 million                                                                         |  |  |
| CCD                  | ½.7" high-density CCD; total pixels: 3.34 million                                   |  |  |
| Image size (pixels)  | • 2,048 × 1,536 (2048 *, 2048) • 1,600 × 1,200 (1600)                               |  |  |
|                      | • 1,024 × 768 (1024)                                                                |  |  |
| Lens                 | 3 × Zoom Nikkor                                                                     |  |  |
| Focal length         | F=5.4–16.2 mm (35-mm [135] camera-format equivalent: 35–105 mm)                     |  |  |
| f/-number            | f/2.8-f/4.9                                                                         |  |  |
| Construction         | 7 elements in 6 groups                                                              |  |  |
| Digital zoom         | Up to 4 × (35-mm [135] camera-format equivalent: 420 mm)                            |  |  |
| Autofocus (AF)       | Contrast-detect through-the-lens (TTL) AF with AF-assist illuminator                |  |  |
| Focus range          | 30 cm (1')–∞; macro mode 4 cm/1.6"–∞ (middle zoom position)                         |  |  |
| Focus-area selection | Automatic 5-area multi AF; manual selection available                               |  |  |
| Viewfinder           | Optical real-image zoom viewfinder with LED indication                              |  |  |
| Magnification        | 0.30-0.76×                                                                          |  |  |
| Frame coverage       | Approximately 80% horizontal and 80% vertical                                       |  |  |
| Monitor              | 1.5", 134,000-dot, High Transmissive Advanced TFT LCD moni-                         |  |  |
|                      | tor with 5-level brightness adjustment                                              |  |  |
| Frame coverage       | Approximately 97% horizontal and 97% vertical                                       |  |  |
| (shooting mode)      |                                                                                     |  |  |
| Storage              |                                                                                     |  |  |
| Media                | SD ( <b>S</b> ecure <b>D</b> igital) memory cards                                   |  |  |
| File system          | Compliant with Design Rule for Camera File System (DCF),                            |  |  |
| -11                  | Exif 2.2, and Digital Print Order Format (DPOF)                                     |  |  |
| File formats         | Compressed: JPEG-baseline-compliant                                                 |  |  |
|                      | Movies: QuickTime                                                                   |  |  |
| Exposure             |                                                                                     |  |  |
| Metering             | 256-segment matrix metering linked to AF area                                       |  |  |
| Exposure control     | Programmed auto exposure with exposure compensation (–2.0–+2.0 EV in steps of ½ EV) |  |  |
| Range                | W: +1.0-+17.1 EV                                                                    |  |  |
| (ISO 100 equivalent) | T: +2.6-+18.6EV                                                                     |  |  |
| Shutter              | Mechanical and charge-coupled electronic shutter                                    |  |  |
| Speed                | 4-1/3,000 S                                                                         |  |  |

| Aperture                             | Electronically-controlled preset aperture                                                                                                    |  |
|--------------------------------------|----------------------------------------------------------------------------------------------------|--|
| Range                                | Two steps (f/2.8 and f/4.7 [W])                                                                                                    |  |
| Sensitivity                          | Approximately equivalent to ISO 50 (auto gain to ISO 200 equivalent)                                                                                                    |  |
| Self-timer                           | 10- or 3-second duration; sound release                                                                                                    |  |
| Built-in Speedlight                  |                                                                                                    |  |
| Range (approx.)                      | 0.4–3.0 m/1′4″–9′10″ (W) 0.4–1.7 m/1′4″–5′7″ (T)                                                                                                    |  |
| Flash control                        | Sensor flash system                                                                                                    |  |
| Interface                            | USB                                                                                                    |  |
| Video output                         | Can be selected from NTSC and PAL                                                                                                    |  |
| I/O terminals                        | DC in; audio/video (A/V) out with digital I/O                                                                                                    |  |
| Power sources                        | <ul> <li>One rechargeable Nikon EN-EL5 lithium-ion battery (supplied)</li> <li>One CP1 lithium battery</li> <li>EH-62A AC adapter</li> </ul>                                                                                                    |  |
| Approximate battery<br>life          | 200 shots (EN-EL5)/250 shots (CP1). Measured at standard temperature (20°C/68°F) with fully-charged batteries under standard Nikon test conditions: zoom adjusted with each shot, flash used with every other shot, image mode set to <b>Normal</b> . |  |
| Dimensions (W $\times$ H $\times$ D) | 95.5×50×31 mm (3.76″×1.97″×1.22″)                                                                                                    |  |
| Approximate weight                   | 130 g (4.6 oz) without battery or memory card                                                                                                    |  |
| Operating environment                |                                                                                                    |  |
| Temperature                          | 0-40°C (32-104°F)                                                                                                    |  |
| Humidity                             | Less than 85% (no condensation)                                                                                                    |  |

### Design Rule for Camera File System (DCF)

Your camera conforms to the Design Rule for Camera File System (DCF), a standard widely used in the digital camera industry to ensure compatibility among different makes of camera.

#### Exif Version 2.2

Your camera supports Exif (Exchangeable Image File Format for Digital Still Cameras) version 2.2, a standard that allows information stored with pictures to be used for optimal color reproduction when images are output on Exif-compliant printers.

# Index

| ig (delete) button, 22, 42, 49, 52 (Close-ups, 28, 37 Computer, 57 (Computer, 57 Computer, 57 (Computer, 57 Computer, 57 (Computer, 57 Computer, 57 (Computer, 57 Computer, 57 (Computer, 57 Computer, 57 (Computer, 57 (Computer |                                                                                                    |                                                                                                    |                                                                                                    |
|----------------------------------------------------------------------------------------------------|----------------------------------------------------------------------------------------------------|----------------------------------------------------------------------------------------------------|----------------------------------------------------------------------------------------------------|
|                                                                                                    | independent of the state of the state of th | Clock, see Date Close-ups, 28, 37 Computer, 57 copying pictures to, 57–60 Continuous, 74–76 CP1, see Batteries Cropping pictures, 53, 54  D Date, 94–95 Date imprint, 96 DCF, see Design rule for Camera File system Delete, 84–85 Deleting pictures, 22, 42, 52, 84–85 all pictures, 85 during shooting, 22 in full-frame playback, 22, 52 selected pictures, 84 Design rule for Camera File system, 114 Digital Print Order Format, v, 61 Direct Print, see USB Direct DPOF, see Digital Print Order Format  E E E-mail, 71 EN-EL5, see Batteries Enhancing pictures, 89 Epson USB Direct Print, see USB Direct Error messages, 106–109 Exif 2.2, 114 Exif Print, see Exif 2.2 Exposure compensation, 38 F File numbering, 5, 23 Fill flash, 28, 32 Firmware, 101 Firmware version, 101 Flash, 2, 18 | Focus lock, 20 Framing guides, 17 Framing pictures, 16–17  Image mode, 70–71 Image sharpening, 78 Image size, see Image mode Interval timer photography, 75–76  J JPEG, 23, 54 JPG, 23  L Lamp, green (AF), 3, 18 Lamp, green (AF), 3, 18 Lamp, red (\$), 3, 18 Language, 12 Language, choosing, 12, 99 Lens, 2, 104, 113 Lens cover, 2  M M M (manual) mode, 6, 69 Macro mode, 37 Memory card format, 99 Memory cards, 10–11 approved, 102 capacity of, 71 formatting, 99 insertion and removal of, 10–11 MH-61 battery charger, 8, 10: Mode dial, 3, 6 Monitor, 3, 4–5 indicators in, 4–5 turning on and off, 17 MOV, see Movies Movies, 43–51 editing, 50–51 recording, 46, 47–48 viewing, 49 MOVIE menu, 43 Movie trim menu, 50–51 |
|                                                                                                    |                                                                                                    | Focus 2002 4 24 70                                                                                                    |                                                                                                    |

Focus area, 4, 24, 79

| N Nikon View, 57 NTSC, see Video mode Number of exposures remaining, 14, 70 O On/off, see Power switch P PAL, see Video mode Pic. enhance menu, 89 PictBridge, 65, 67 PLAYBACK MENU, 80–101 Playback, 52–68 audio, 41–42, 55 full-frame, 21, 52 movies, 49 on TV, 56 thumbnail, 52 voice memo, 55 voice recording, 41–42 Power-on lamp, 2, 7 Printing pictures, 61–68. See also Date imprint, Digital Print Order Format via direct USB connection, 64–68 Print set, 62–63 Print set, 62–63 Print set, 62–63 Protect, 86 Protected pictures, 85, 86 Q QuickTime, see Movies R Red-eye reduction, see Flash Release mode, 34–36 Reset all, 100 Resizing pictures, 90 Retouching pictures, 89 Rotating pictures, 21 in slide shows, 82 | SCENE (scene) mode, 24–31 Scene selection, 24 Secure Digital (SD), see Memory cards Self portraits, 34 Self-timer, 34–35 Self-timer lamp, 2, 34 Sepia movies, 43 still pictures, 89 Setup menu, 91–101 SETUP (setup) mode, 6 SHOOTING menu, 69–79 Shutter-release button, 2, 7 Shutter-release delay, see Release mode Size, see Image mode Silde show, 80–83 Slide shows, 81–83 Small pic., 90 Smear, 104 Snd release level, 98 Sound, 39, 43, 55 Sound settings, 97 Sound release, 36 Speedlight, see Flash Standby mode, see Auto off Strap, camera, 2 Sunset, 26 Support information, v  T Telephoto, see Zoom Television, 56 connecting to, 56 Thumbnail playback, 52 Time-lapse movies, 47–48 Time zone, 12 Timer, see Interval timer photography; Self-timer Transfer, 87–88 marking pictures for, 87–88 Tripod, 3 T button, see Zoom buttons | U USB, 58, 64     cable (UC-E6), 57, 59     connector, 3 USB Direct, 64 V VCR, 56 Video cable (EG-CP14), 56 Video mode, 99 Video output, 3, 56 Viewfinder, 3, 16, 17 Voice memo, 55 Voice recording, 39–42 Volume, 97     playback, 41–42, 49, 55, 97     sound release level, 36, 98 W WAV, see Audio, files Welcome screen, 92–93 White balance, 72–73     preset, 73 Wide angle, see Zoom W button, see Zoom buttons Z Zoom, 16     digital, 16, 17, 46     indicator, 16     optical, 16     playback, 53 Zoom buttons, 16 |
|----------------------------------------------------------------------------------------------------|----------------------------------------------------------------------------------------------------|----------------------------------------------------------------------------------------------------|
|                                                                                                    | i button, see 20011 buttons                                                                                                    |                                                                                                    |

# Nikon

No reproduction in any form of this manual, in whole or in part (except for brief quotation in critical articles or reviews), may be made without written authorization from NIKON CORPORATION.